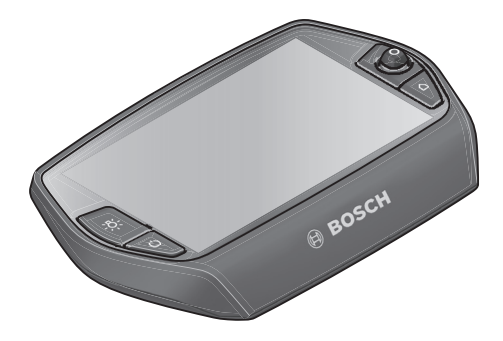

# **Nyon használati útmutató**

Online verzió

**hu** Eredeti használati utasítás

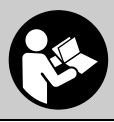

 **1 270 020 Whu** (2017.07) T / 70

## **Tartalomjegyzék**

**2**

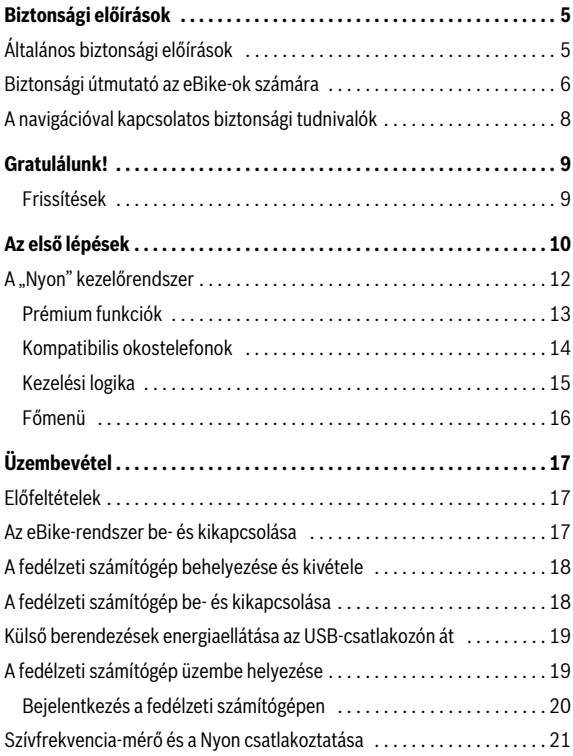

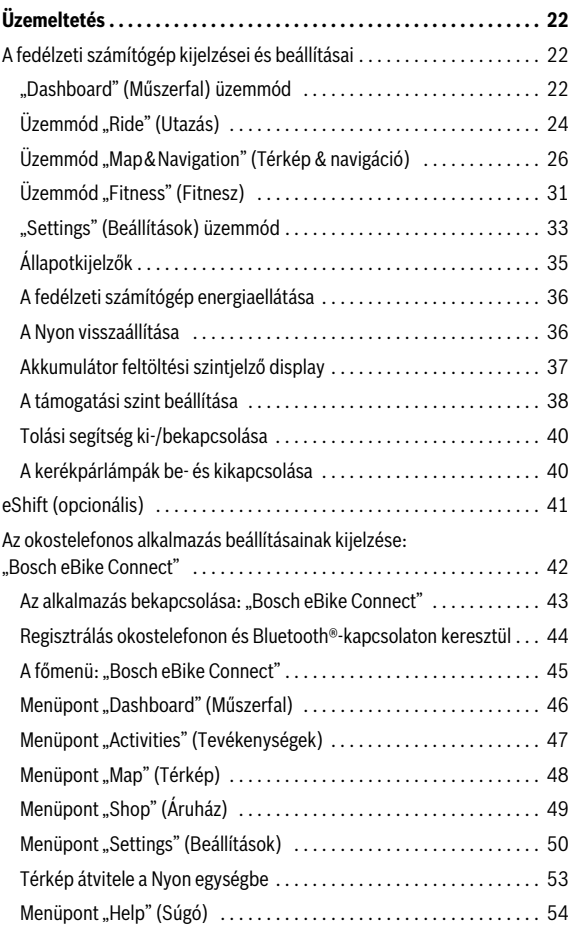

**3**

**4**

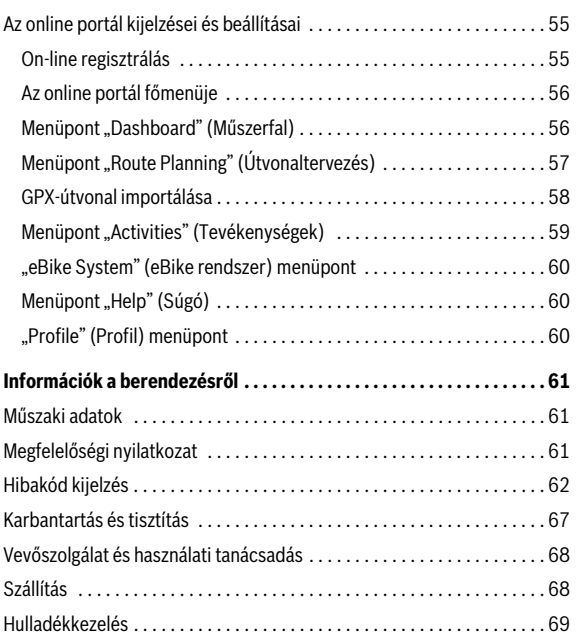

## <span id="page-4-0"></span>**Biztonsági előírások**

## <span id="page-4-1"></span>**Általános biztonsági előírások**

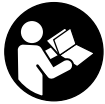

**Olvassa el valamennyi biztonsági előírást és utasítást.**  A biztonsági előírások és utasítások betartásának elmulasztása áramütéshez, tűzhöz és/vagy súlyos sérülésekhez vezethet.

#### **Őrizze meg a jövőbeli használatra valamennyi biztonsági előírást és utasítást.**

Az ebben a használati utasításban használt "akku" kifejezés minden eredeti Bosch eBike akkura vonatkozik.

- **Ne hagyja, hogy a fedélzeti számítógép kijelzése elvonja a figyelmét.** Ha nem kizárólag a közlekedésre összpontosítja a figyelmét, megnöveli a baleseti kockázatot. Ha a támogatási szint megváltoztatásán kívül valamilyen más adatokat akar bevinni a fedélzeti számítógépbe, álljon meg és így adja be a megfelelő adatokat.
- **Egy edzésprogram megkezdése előtt forduljon egy orvoshoz, hogy az megállapítsa, mekkora terhelést képes Ön elviselni.** Csak így kerülheti el a saját teste lehetséges túlterhelését.
- **Szívfrekvencia-mérő alkalmazása esetén a kijelzett szívfrekvenciát a zavaró elektromágneses jelek meghamisíthatják.** A kijelzett szívfrekvenciák csak referenciaként szolgálnak. A hibásan kijelzett szívfrekvenciák esetleges következményeiért nem vállalunk felelősséget.
- **Vigyázat! A fedélzeti számítógép** *Bluetooth-szal*® **történő használata megzavarhat más készülékeket és berendezéseket, repülőgépeket, valamint orvosi eszközöket (pl. szívritmusszabályzók, hallókészülékek). Emellett a közvetlen közelben tartózkodó személyek és állatok károsodása sem zárható ki teljesen. A fedélzeti számítógépet ne használja** *Bluetooth-szal*® **együtt orvosi készülékek, benzinkutak, vegyipari berendezések közvetlen közelében, valamint robbanásveszélyes és robbantásra előkészített területeken. Ne használja a fedélzeti számítógépet** *Bluetooth-szal*® **együtt repülőgépeken. Kerülje el a teste közvetlen közelében hosszabb ideig tartó üzemeltetést.**

#### Magyar – **6**

- **A** *Bluetooth*®**-elnevezéshez tartozó szöveges és képi elemek (logók) a Bluetooth SIG, Inc. bejegyzett védjegyei és tulajdona. Ezen szóvédjegyeknek/képjeleknek a Bosch eBike Systems általi bármely használata a megfelelő licencia alatt áll.**
- **A fedélzeti számítógép rádiófrekvenciás interfésszel rendelkezik. Vegye figyelembe az üzemeltetéssel kapcsolatos helyi korlátozásokat (pl. repülőtereken vagy kórházakban).**

## <span id="page-5-0"></span>**Biztonsági útmutató az eBike-ok számára**

- **Soha ne nyissa fel saját maga a hajtóegységet. A hajtóegységet csak szakképzett szakemberek és csak eredeti pótalkatrészek felhasználásával javíthatják.** Ez biztosítja, hogy a hajtóegység biztonságos komponens maradjon. A hajtóegység jogosulatlan felnyitása esetén a szavatossági igény megszűnik.
- **Ne nyissa fel a Nyont.** Nyon a kinyitás eredményeképpen tönkremehet és a szavatossági igény megszűnik.
- **A hajtóegységre felszerelt valamennyi komponenst és az eBikehajtómű valamennyi egyéb komponensét (például lánclap, a lánclap befogóegysége, pedálok) csak az eredetivel megegyező, vagy a kerékpár gyártó külön az Ön eBike-jához engedélyezett komponensekre szabad kicserélni.** Ez az előirás a hajtóegység túlterhelés és megrongálódás elleni védelmére szolgál.
- **Vegye ki az akkumulátort az eBikeból, mielőtt az eBike-on valamilyen munkát (például átvizsgálás, javítás, szerelés, karbantartás, láncszerelés stb.) kezdene, vagy az eBikeot gépkocsival vagy repülőgép szállítja vagy elraktározza.** Az eBike-rendszer akaratlan aktiválása sérülésveszélyhez vezet.
- **Az eBike rendszer bekapcsolhat, ha az eBike-ot hátrafelé tolja, vagy a pedálokat hátrafelé tekeri.**
- **A tolási/elindítási segítség funkciót kizárólag az eBike tolásához vagy elindításához szabad használni.** Ha az eBike kerekei a tolási/elindítási segítség funkció használata során nem érintkeznek a talajjal, sérülésveszély áll fenn.
- **Csak eredeti Bosch akkumulátorokat használjon, amelyek használatát a gyártó az Ön eBike-jához engedélyezte.** Más akkumulátorok használata személyi sérüléseket és tüzet okozhat. Más akkumulátorok használata esetén Bosch semmiféle felelősséget és szavatosságot nem vállal.
- **Az eBike-rendszerén ne hajtson végre semmiféle módosítást sem, és ne próbáljon olyan további termékeket használni, amelyek alkalmasak lennének az eBike-rendszere teljesítőképességének megnövelésére.** Ezzel rendszerint csak lecsökkenti a rendszer élettartamát és azt kockáztatja, hogy a hajtóegységben és a kerekekben károk keletkeznek. Ezen kívül fennáll annak a veszélye is, hogy az Ön által vásárolt kerékre vonatkozó garancia- és szavatossági igények megszűnnek. A rendszer szakszerűtlen kezelésével ezen felül a saját és a közlekedés többi résztvevőjének a biztonságát is veszélyezteti. Olyan balesetek esetén, amelyek manipulációkra vezethetők vissza, igen nagy személyi kártérítési igényekkel és bizonyos esetekben még bűnügyi feljelentéssel is kell számolnia.
- **Tartsa be az adott országban érvényes valamennyi előírást, amely az eBike engedélyezésére és alkalmazására vonatkozik.**
- **A fedélzeti computert ne használja markolatként.** Ha az eBike-ot a fedélzeti computernél fogva emeli meg, a fedélzeti computert visszafordíthatatlanul károsíthatia.
- ▶ A Nyon nem orvostechnikai termék. Az "Fitness" (Fitnesz) üzemmódban megjelenített értékek a tényleges értékektől eltérhetnek.
- **A Nyon fedélzeti computert csak a hozzá tartozó, saját miniatűr botkormánnyal rendelkező kezelőegységgel használja.** A kezelőegység botkormánya ugyanazokkal a funkciókkal rendelkezik, mint magán a fedélzeti computeren található miniatűr botkormány.
- **Olvassa el és vegye figyelembe az eBike rendszer összes üzemeltetési útmutatójában és eBike-ja üzemeltetési útmutatójában található biztonsági előírásokat és utasításokat.**

## <span id="page-7-0"></span>**A navigációval kapcsolatos biztonsági tudnivalók**

- **Utazás közben ne tervezzen útvonalat. Álljon meg, és álló helyzetben adja meg az új utazási célt.** Ha nem kizárólag a közlekedésre összpontosítja a figyelmét, megnöveli a baleseti kockázatot.
- **Szakítsa félbe az utat, ha a navigáció olyan útvonalat javasol, mely kerékpározási képességei alapján problémás, kockázatos, vagy veszélyes.** Készíttessen navigációs eszközével egy alternatív útvonalat.
- **A közlekedési táblákat akkor se hagyja figyelmen kívül, ha a navigáció egy adott utat javasol.** A navigációs rendszer nem veszi figyelembe az építkezéseket és az ideiglenes terelő utakat.
- **Biztonsági szempontból kritikus vagy bizonytalan szituációkban (útlezárások, terelő utak stb.) ne használja a navigációt.** Kiegészítésként mindig vigyen magával térképeket és kommunikációs eszközöket.

## <span id="page-8-0"></span>**Gratulálunk!**

Gratulálunk az első all-in-one eBike fedélzeti számítógép megvásárlásához.

A Nyon egy készülékben egyesíti az eBike vezérlését, a navigációt, a fitneszedzőt, ráadásul az okostelefon funkcióit is átveszi.

- Az első all-in-one eBike fedélzeti számítógép különálló kezelőegységgel
- eBike, navigációs, fitnesz és internetes funkciók
- Kerékpárra optimalizált navigáció 2D-s és 3D-s mozgó térképpel
- Lehetőség van Bluetooth®-on keresztül szívfrekvencia-mérőre csatlakozni
- WLAN-kapcsolat a **"Bosch eBike Connect"** portállal

## <span id="page-8-1"></span>**Frissítések**

A Nyon funkcióinak köre folyamatosan bővül. Tartsa mindig naprakészen a **"Bosch eBike Connect"** okostelefonos alkalmazást. Ezzel az alkalmazással tudja az új funkciókat letölteni és a Nyon egységbe továbbítani.

Az itt leírt funkciókon kívül előfordulhat, hogy a hibaelhárításhoz és a funkciók bővítéséhez szoftvermódosításokat vezetünk be.

## <span id="page-9-0"></span>**Az első lépések**

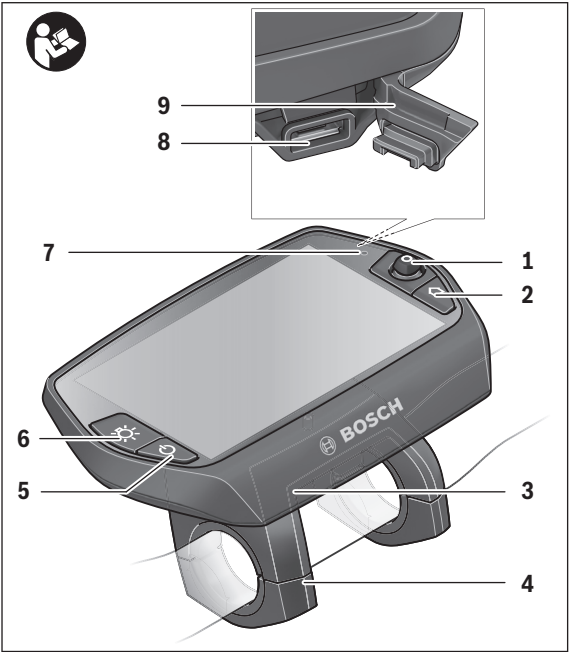

- Joystick
- **2 "Home"** gomb
- Fedélzeti számítógép
- Fedélzeti számítógép tartó
- Fedélzeti számítógép be-/kikapcsoló gomb
- Kerékpárlámpa gomb
- Világosság érzékelő
- USB-csatlakozóhüvely
- Az USB-csatlakozó védősapkája

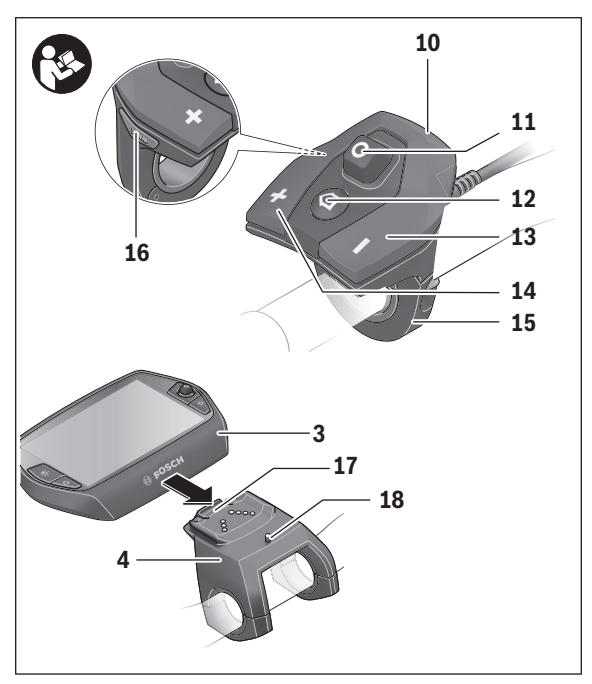

- Kezelőegység
- A kezelőegység Joystick-je
- 12 A kezelőegység "Home" gombja
- Támogatás csökkentő gomb
- Támogatás növelő gomb
- Kezelőegység tartóelem
- 16 "WALK" indítási/tolási segítség gomb
- Fedélzeti számítógép reteszelés
- Fedélzeti számítógép blokkoló csavar

#### Magyar – **12**

## <span id="page-11-0"></span>**A "Nyon" kezelőrendszer**

A Nyon kezelőrendszer a következő három komponensből áll:

- a Nyon fedélzeti számítógépből a kezelőegységgel
- a **"Bosch eBike Connect"** okostelefon-alkalmazásból
- a "www.eBike-Connect.com" on-line portálból

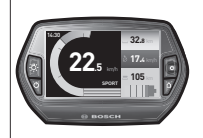

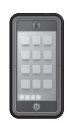

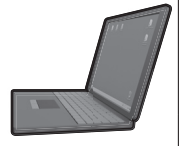

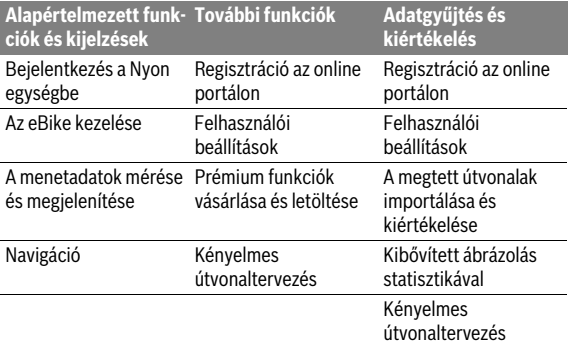

Mindegyik komponenssel sok beállítást és funkciót lehet adminisztrálni, illetve használni. Egyes beállításokat és funkciókat csak bizonyos komponenseken keresztül lehet elérni vagy kezelni. Az adatok szinkronizálása létező Bluetooth®-/Internet-kapcsolat esetén automatikusan végrehajtásra kerül. A következő táblázat a lehetséges funkciók áttekintését tartalmazza.

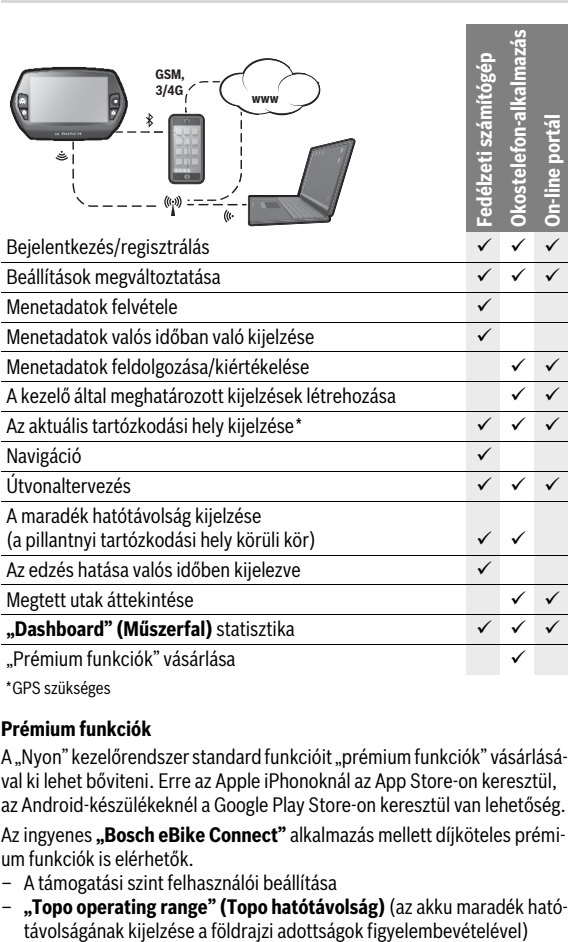

\* GPS szükséges

#### <span id="page-12-0"></span>**Prémium funkciók**

A "Nyon" kezelőrendszer standard funkcióit "prémium funkciók" vásárlásával ki lehet bőviteni. Erre az Apple iPhonoknál az App Store-on keresztül, az Android-készülékeknél a Google Play Store-on keresztül van lehetőség.

Az ingyenes "Bosch eBike Connect" alkalmazás mellett díjköteles prémium funkciók is elérhetők.

- A támogatási szint felhasználói beállítása
- **"Topo operating range" (Topo hatótávolság)** (az akku maradék ható-

Magyar – **13**

```
 Magyar – 14
```
#### <span id="page-13-0"></span>**Kompatibilis okostelefonok**

Egy okostelefon nem része a szállítmánynak. Az okostelefonnal végrehajtott regisztráláshoz egy Internet-kapcsolatra szükséges, amely a szerződésnek megfelelően a telefon-szolgáltatója által felszámított költségekhez vezethet. Az adatoknak az okostelefon és az on-line portál közötti szinkronizálásához is szükség van egy Internet-kapcsolatra.

A fedélzeti computer valamennyi lehetséges funkciójának használatához Android 4.0.3. vagy újabb operációs rendszerű, illetve az iOS 8 vagy magasabb verziójú operációs rendszerű okostelefonra van szükség.

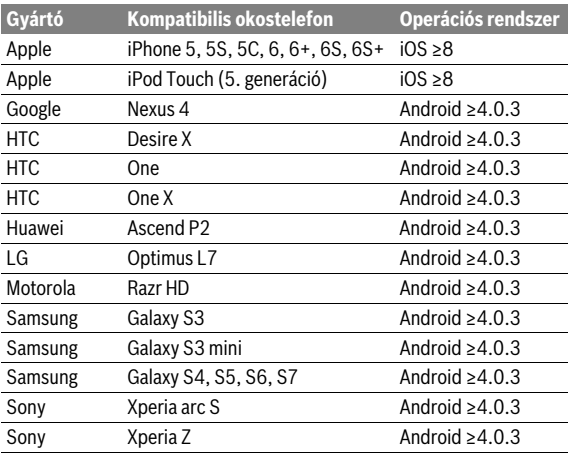

A kompatibilis okostelefonok listáját az alábbi táblázat tartalmazza.

Bizonyos körülmények kozott a fent megadott operációs rendszerekkel működő, de a listában nem szereplő okostelefonokat is össze lehet kapcsolni a fedélzeti számítógéppel. A fedélzeti számítógép teljesen kompatibilís voltát a listában fel nem tűntetett okostelefonokkal azonban nem garantáljuk.

Töltse le az App Store-ról (Apple iPhonok esetén), illetve a Google Play Store-ról (Android-készülékek esetén) a **"Bosch eBike Connect"** alkalmazást az okostelefonjára.

#### <span id="page-14-0"></span>**Kezelési logika**

A kijelzések között menet közben a **10** kezelőegység segítségével lehet átváltani. Így menet közben mindkét keze a kormányon maradhat.

A fedélzeti számítógép kezelőelemeivel a következő lehetőségek állnak rendelkezésre:

- Az **5** be-/kikapcsoló gombbal a fedélzeti számítógépet lehet be- és kikapcsolni.
- A **"Home"** gombbal (**2** vagy **12**) eljuthat a **"Settings" (Beállítások)** > "My Nyon" (Az én Nyonom) menüben beállított üzemmódhoz.
- A **6** kerékpárlámpa gombbal a kerékpárlámpákat lehet be-, illetve kikapcsolni.
- Az **1** Joystick-kel eljuthat a mindenkori üzemmódokhoz. Az **1** Joystick megnyomásával kiválaszthat egyet a lehetőségek közül.

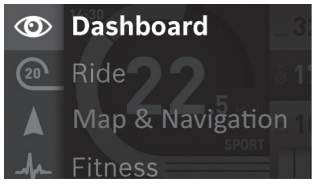

Ha az **1** Joystick-et balra nyomja, akkor az aktív üzemmódból átkapcsolhat a főmenüre (lásd a fenti ábrát).

Ha az aktív üzemmódban jobbra nyomja az **1** Joystick-et, akkor a pillanatnyi képernyő helyett az aktuális üzemmódban lehetséges beállítási opciók jelennek meg. Navigáljon a Joystick-kel a kívánt opcióhoz, majd az **1** Joystick megnyomásával jelölje ki ezt a kívánt opciót.

**Tipp:** Ha a képernyő egy aktív üzemmódot jelez ki, akkor az **1** Joystick felfelé vagy lefelé nyomásával közvetlenül a következő üzemmódra lehet átkapcsolni.

Ha a Nyon fel van szerelve az eBike-ra, akkor a bekapcsolás után a "Ride" **(Utazás)** üzemmód jelenik meg. Ha a Nyon nincs felszerelve az eBike-ra, a **"Dashboard" (Műszerfal)** üzemmód kerül kijelzésre.

#### <span id="page-15-0"></span>**Főmenü**

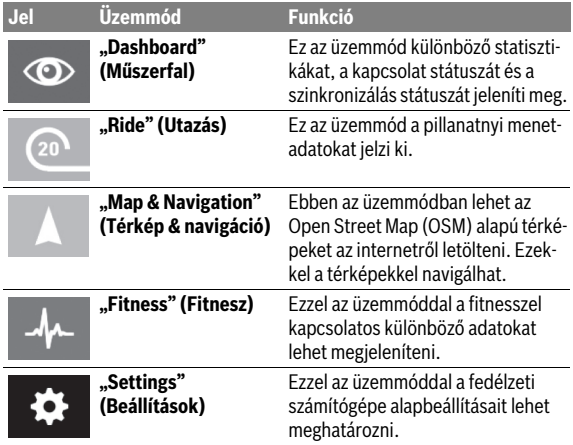

## <span id="page-16-0"></span>**Üzembevétel**

## <span id="page-16-1"></span>**Előfeltételek**

Az eBike-rendszert csak a következő feltételek teljesülése esetén lehet aktiválni:

- Egy kielégítő mértékben feltöltött eBike-akkumulátor van behelyezve (lásd az akkumulátor Üzemeltetési útmutatóját).
- A fedélzeti számítógép helyesen van behelyetzve a tartóba (lásd ["A fedélzeti számítógép behelyezése és kivétele"](#page-17-2), Magya[r – 18.](#page-17-2) odalon).

## <span id="page-16-2"></span>**Az eBike-rendszer be és kikapcsolása**

Az eBike-rendszer **bekapcsolásához** a következő lehetőségek állnak rendelkezésre:

- Tegye be a fedélzeti számítógépet a **4** tartóba.
- Behelyezett fedélzeti számítógép és behelyezett eBike-akkumulátor mellett nyomja meg egyszer röviden a fedélzeti számítógép **5** be-/ kikapcsoló gombját.
- Ha a fedélzeti számítógép a tartón van, akkor nyomja meg az eBike akkujának be-/kikapcsoló gombját (vannak olyan kerékpárgyártói megoldások, amelyek esetén nem hozzáférhető az akku be-/kikapcsoló gombja; lásd az akku használati utasítását).

A hajtómű aktiválódik, mihelyt Ön rálép a pedálra (kivéve a tolási segítség funkció esetén, illetve "OFF" támogatási szintnél). A motorteljesítmény a fedélzeti computeren beállított támogatási szintnek megfelelően kerül meghatározásra.

Mihelyt normális üzemben abbahagyja a pedál hajtását, vagy mihelyt eléri a 25/45 km/ó sebességet, az eBike-hajtómű által nyújtott támogatás kikapcsolásra kerül. A hajtómű ismét automatikusan aktiválásra kerül, mihelyt Ön ismét rálép a pedálra és a sebesség 25/45 km/ó alatt van.

#### Magyar – **18**

Az eBike-rendszer **kikapcsolásához** a következő lehetőségek állnak rendelkezésre:

- Nyomja meg legalább 1 másodpercre a fedélzeti számítógép **5** be-/ kikapcsoló gombját.
- Kapcsolja ki az eBike akkuját annak be-/kikapcsoló gombjával (vannak olyan kerékpárgyártói megoldások, amelyek esetén nem hozzáférhető az akku be-/kikapcsoló gombja; lásd a kerékpár gyártójának használati utasítását).
- Vegye ki a fedélzeti számítógépet a tartóból.

Ha kb. 10 percig nem hívják le a hajtómű teljesítményét (például, mert az eBike áll), vagy a Nyonon nem nyomnak meg egy gombot sem, az eBikerendszer energiatakarékossági meggondolásokból automatikusan kikapcsol.

## <span id="page-17-2"></span><span id="page-17-0"></span>**A fedélzeti számítógép behelyezése és kivétele**

A **3** fedélzeti számítógép **behelyezéséhez** tolja azt be elölről a **4** tartóba.

A **3** fedélzeti számítógép **kivételéhez** nyomja meg a **17** reteszelést és tolja ki a számítógépet előrefelé a **4** tartóból.

### **Ha az eBike-ot leállítja, vegye ki belőle a fedélzeti számítógépet.**

A fedélzeti számítógépet a tartóban a kivétel ellen biztosítani lehet. Ehhez szerelje le a **4** tartót a kormányról. Tegye be a fedélzeti számítógépet a tartóba. Csavarozza be alulról a **18** blokkoló csavart (M3-as menet, 8 mm hosszú) a tartóban erre a célra kialakított menetbe. Szerelje fel a tartót ismét a kormányra.

## <span id="page-17-1"></span>**A fedélzeti számítógép be és kikapcsolása**

A fedélzeti számítógép **bekapcsolásához** nyomja meg röviden az **5** be-/ kikapcsoló gombot.

A fedélzeti számítógép **kikapcsolásához** nyomja be több mint 1 másodpercre az **5** be-/kikapcsoló gombot.

Miután a Nyont a tartóból kivette, a készülék energiatakarékos üzemmódra vált (a háttérvilágítás kikapcsol), ha 5 percig egy gombot sem nyom meg. További 5 perc után a készülék automatikusan kikapcsol.

## <span id="page-18-0"></span>**Külső berendezések energiaellátása az USB-csatlakozón át**

A legtöbb olyan berendezést, amelyet USB-n át is el lehet látni energiával (pl. különböző mobiltelefonok), az USB-csatlakozón keresztül is lehet üzemeltetni, illetve feltölteni.

A töltésnek előfeltétele, hogy a fedélzeti számítógép és egy kielégítő mértékben feltöltött akkumulátor be legyen helyezve az eBike-ba.

Nyissa ki a fedélzeti számítógépen az USB-csatlakozó **9** védősapkáját. Kapcsolja össze a külső készülék USB-csatlakozóját egy Micro A – Micro B USB-töltőkábelen (kapható a Bosch eBike forgalmazójánál) át a fedélzeti számítógép **8** USB-csatlakozójával.

Az eszköz lecsatlakoztatása után az USB-aljzatot a **9** védőfedéllel gondosan újra le kell zárni.

 **Az USB-kapcsolat nem vízhatlan csatlakozási mód. Esőben kerékpározva tilos külső készüléket csatlakoztatni, és az USB-aljzatot a védőkupakkal 9 teljesen le kell zárni.**

**Figyelem:** A Nyon-hoz csatlakoztatott egyéb felhasználók befolyással lehetnek az eBike hatótávolságára.

## <span id="page-18-1"></span>**A fedélzeti számítógép üzembe helyezése**

A Nyon egy félig feltöltött akkumulátorral kerül kiszállításra.

A Nyon-akkumulátort az első használat előtt az USB-csatlakozón (lásd ["A fedélzeti számítógép energiaellátása](#page-35-2)", Magyar [– 36](#page-35-2). odalon) vagy az eBike-rendszeren át teljesen fel kell tölteni.

A kezelőrendszer összes funkciójának használatához on-line regisztrációra van szükség.

#### <span id="page-19-0"></span>**Bejelentkezés a fedélzeti számítógépen**

- Kapcsolja be az **5** be-/kikapcsoló gombbal a fedélzeti számítógépet.
- Jelölje ki az **1** Joystickkel a kívánt nyelvet (kijelölés a Joystick megnyomásával) és kövesse az útmutatót.

A Nyon üzembe helyezéséhez a következő lehetőségek állnak az Ön rendelkezésére:

#### – **"TEST RIDE" (TESZTMENET)**

Ön végrehajthat egy tesztmenetet anélkül, hogy ehhez előtte be kellene jelentkeznie, vagy adatokat kellene bevinnie. A kikapcsolás után minden menetadat törlésre kerül.

#### – **"SET UP" (REGISZTRÁCIÓ)**>**"OFFLINE"**

Ez egy nagyon rövid, csak a Nyonra korlátozott regisztrációs eljárás. Offline ebben az esetben azt jelenti, hogy az Ön menet- és kezelési adatai csak helyben, a fedélzeti számítógépen kerülnek tárolásra.

Kövesse az útmutatót, illetve válasszon ki egyet a javasolt válaszlehetőségek közül. A beírt adatok a Nyon kikapcsolása után továbbra is megmaradnak, de nem kerülnek sem az on-line portállal, sem az okostelefon-alkalmazással szinkronizálásra.

Utólagos teljes regisztráció esetén az addig gyűjtött adatok törlődnek, tehát az online portállal és az okostelefonos alkalmazással sem történik szinkronizálás.

– **"SET UP" (REGISZTRÁCIÓ)**>**"ONLINE"**>**"PHONE" (TELEFON)** Ez egy teljes regisztrációs eljárás. Tegye fel a Nyont a **4** tartóra, töltse le a **"Bosch eBike Connect"** alkalmazást az okostelefonjára és az alkalmazás segítségével regisztrálja magát. A bejelentkezés után a menetadatok tárolásra, majd az okostelefon-alkalmazással és az on-line portállal szinkronizálásra kerülnek.

### – **"SET UP" (REGISZTRÁCIÓ)**>**"ONLINE"**>**"WI-FI"**

Ez egy teljes regisztrációs eljárás. Menjen egy WLAN-hálózat vételi körzetén belülre. Helyezze a Nyont a **4** tartóelemre. A hálózat kiválasztása, valamint az azonosító és a jelszó megadása után a Nyon csatlakozik a kiválasztott WLAN-hálózathoz. Ezután átirányítódik a

**"www.eBike-Connect.com"** online portálra, ahol elvégezheti a regisztrációt. A bejelentkezés után a menetadatok tárolásra, majd az online portállal szinkronizálásra kerülnek. Az okostelefonhoz való csatlakozást ezután a Nyon egységből tudja létrehozni ("Settings" (Beállítások) > "**Connections" (Csatlakozások)**>**"Connect Smartphone" (Okostelefon csatlakoztatása)**).

## <span id="page-20-0"></span>**Szívfrekvencia-mérő és a Nyon csatlakoztatása**

A szállítási csomagnak nem része a szívfrekvencia-mérő mellpánt. Szívfrekvenciája ellenőrzésére használhat szívfrekvencia-mérő mellpántot, amelyet Bluetooth® kapcsolattal lehet a Nyon egységhez csatlakoztatni.

A Nyon a legtöbb olyan mellpántot támogatja, mely a jeleket "Bluetooth Low Energy" segítségével továbbítja.

A fitnesz alkalmazáson belüli pontos eredményekhez azonban az értékek EKG-pontosságú átvitele szükséges (ún. szívfrekvencia változékonyság).

A következő táblázatban emiatt csak azok a kompatibilis szívfrekvenciák vannak feltüntetve, melyek EKG-pontossággal mérhetők.

Az ANT+ segítségével adatot továbbító mellpántok nem támogatottak.

A szívfrekvencia-mérő és a Nyon csatlakoztatását a "Settings" (Beállí**tások)** menü **"Connections" (Csatlakozások)** részének **"Heart Rate Monitor" (Pulzusmérő öv)** menüpontján keresztül végezheti el. A menüpont kiválasztása után a Nyon automatikusan elkezdi az eszközök keresését. Miután a Nyon megtalálta a szívfrekvencia-mérőjét, válassza ki azt, majd járjon el az alábbiak szerint.

#### **Kérjük, hogy vegye figyelembe a szívfrekvencia-mérő gyártójának kezelési útmutatóját is.**

Az alábbi táblázat a kompatibilis szívfrekvencia-mérő mellpántokat sorolja fel.

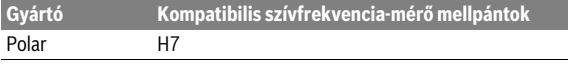

## <span id="page-21-0"></span>**Üzemeltetés**

## <span id="page-21-1"></span>**A fedélzeti számítógép kijelzései és beállításai**

**Megjegyzés:** A következő oldalak kijelzőn megjelenő ábrái és szövegei a szoftver piacra bocsátásának állapotát tükrözik. A Nyon szoftver évenkénti többszöri frissítése következtében előfordulhat, hogy egy frissítés után a kijelzőn megjelenő ábrák és/vagy szövegek csekély mértékben módosulnak.

#### <span id="page-21-2"></span>**"Dashboard" (Műszerfal) üzemmód**  $\circledcirc$

Ez az üzemmód különböző statisztikákat, a kapcsolat státuszát és a szinkronizálás státuszát jeleníti meg.

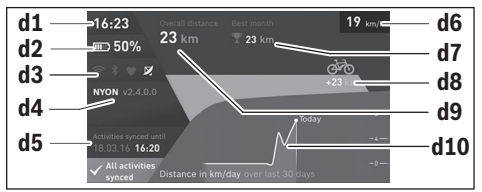

- **d1** Időpont
- **d2** eBike-akkumulátor feltöltési szintjelző display
- **d3** Kapcsolat státusza
- **d4** Nyon verzióinformációk
- **d5** Nyon szinkronizálási információk
- **d6** Sebesség/fényesség állapotának kijelzése (felhelyezett fedélzeti computer esetén)
- **d6** Fedélzeti computer akkumulátorának töltöttség kijelzése (levett fedélzeti computer esetén)
- **d7** A hónapban teljesített legtöbb kilométer
- **d8** Teljesített kilométerek száma az előző hónappal összehasonlítva
- **d9** Összes kilométer
- **d10** A legutóbbi 30 napban teljesített kilométerek száma

Az **1** botkormány jobbra nyomásával a portálon vagy alkalmazásában végrehajtott módosításokat szinkronizálhatja a Nyon egységgel. Ehhez válassza a **a interfészt.** 

Az alábbiak szinkronizálása történik meg:

- mentett útvonalak és helyek
- felhasználó által meghatározott képernyők és utazási módok
- felhasználói beállítások

A szinkronizálás WLAN vagy Bluetooth® kapcsolaton keresztül történik. Ha mindkét kapcsolódási mód ki van kapcsolva, akkor ennek megfelelő hibaüzenet jelenik meg.

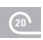

## <span id="page-23-0"></span>Üzemmód "Ride" (Utazás)

Ez az üzemmód a pillanatnyi menetadatokat jelzi ki.

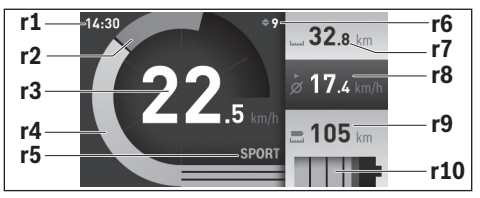

- **r1** Időpont
- **r2** Saját pedálozási teljesítmény
- **r3** Sebesség
- **r4** Motorteljesítmény
- **r5** A támogatási szint kijelzése
- **r6** Kapcsolási ajánlás/eShift kijelzések
- **r7** Napi kilométer-számláló
- **r8** Átlagsebesség
- **r9** Maradék hatótávolság
- **r10** eBike-akkumulátor feltöltési szintjelző display

A joystickot **1** jobbra döntve a következő lehetőségekből választhat:

– **"Cust. Riding Modes" (Egyedi utazási módok)**

Ez egy prémium opció, amelyet vásárlással lehet aktiválni. A konfigurációs adatokat okostelefonon, a **"Bosch eBike Connect"** alkalmazáson keresztül lehet megadni (lásd [Menüpont "Settings" \(Beállítások\)](#page-49-1), Magya[r – 50.](#page-49-1) oldalon).

#### – **"Custom Screen" (Egyedi képernyő)** A konfigurációs adatokat okostelefonon, a "Bosch eBike Connect" alkalmazáson keresztül lehet megadni (lásd [Menüpont "Settings" \(Beál](#page-49-1)[lítások\),](#page-49-1) Magya[r – 50](#page-49-1). oldalon). A konfigurációs adatok az online portálon is megadhatók.

#### – **"Reset Trip" (Számláló nullázása)**

Ezzel az opcióval lehet a megtett napi kilométereket, az elégett kalóriákat és az összes átlagot **"0"** értékre visszaállítani.

### <span id="page-25-0"></span>Üzemmód "Map & Navigation" (Térkép & navigáció)

- **Ne hagyja, hogy a fedélzeti számítógép kijelzése elvonja a figyelmét.** Ha nem kizárólag a közlekedésre összpontosítja a figyelmét, megnöveli a baleseti kockázatot. Ha a támogatási szint megváltoztatásán kívül valamilyen más adatokat akar bevinni a fedélzeti számítógépbe, álljon meg és így adja be a megfelelő adatokat.
- **Utazás közben ne tervezzen útvonalat. Álljon meg, és álló helyzetben adja meg az új utazási célt.** Ha nem kizárólag a közlekedésre összpontosítja a figyelmét, megnöveli a baleseti kockázatot.
- **Szakítsa félbe az utat, ha a navigáció olyan útvonalat javasol, mely kerékpározási képességei alapján problémás, kockázatos, vagy veszélyes.** Készíttessen navigációs eszközével egy alternatív útvonalat.
- **A közlekedési táblákat akkor se hagyja figyelmen kívül, ha a navigáció egy adott utat javasol.** A navigációs rendszer nem veszi figyelembe az építkezéseket és az ideiglenes terelő utakat.
- **Biztonsági szempontból kritikus vagy bizonytalan szituációkban (útlezárások, terelő utak stb.) ne használja a navigációt.** Kiegészítésként mindig vigyen magával térképeket és kommunikációs eszközöket.

Ebben az üzemmódban lehet az Open Street Map (OSM) alapú térképeket az internetről letölteni. Ezekkel a térképekkel navigálhat.

A kerékpár kereskedő a berendezésre letölti a mindenkori vevő lakóhelyének megfelelő térképanyagot. Szükség esetén a **"Bosch eBike Connect"** Bosch eBike Connect okostelefon-alkalmazás segítségével további térképeket tölthet le és vihet át a fedélzeti számítógépére.

Amennyiben aktív WLAN-kapcsolattal rendelkezik, a "**Settings" (Beállítások)** > **"Map & Navigation" (Térkép & navigáció)** > **"Map Manager" (Térképkezelő)** menüponton keresztül közvetlenül tud tetszőleges térképeket a Nyon egységre letölteni.

A Nyon a bekapcsolás után azonnal elkezdi keresni a megfelelő GPS műholdakat, hogy venni tudja a GPS-jeleket. Mihelyt a rendszer elegendő számú műholdat talál, a **"Map & Navigation" (Térkép & navigáció)** üzemmódban kijelzésre kerül a pillanatnyi tartózkodási hely. Kedvezőtlen időjárási viszonyok vagy tartózkodási helyek esetén a műhold keresés valamivel hosszabb ideig is eltarthat. Ha hosszú ideig egy műhold sem érhető el, akkor indítsa újra a Nyont.

A joystickot **1** jobbra döntve a következő lehetőségekből választhat:

– **"Navigate" (Navigálás)**

A célcím a **"Enter Destination" (Cél megadása)** menüpontban adható meg. Ehhez a joystick segítségével válassza ki a betűket a listából, majd mindegyik után megerősítésként nyomja meg a joystickot. A cél megadása után a magasságprofil kijelzése alatt megjelenik három különböző útvonal (**"Short/MTB" (Rövid/MTB)**, **"Scenic" (Szép)** és **"Fast" (Gyors)**).

A **"Short" (Rövid)** a legrövidebb útvonalat jelöli az aktuális tartózkodási helye és a kiválasztott cél között (**csak** max. 45 km/h sebességű eBike-ok esetén).

Az "MTB" lehetőség szerint burkolatlan utakra vezeti a kerékpárost, és optimális útvonalat jelent egy mountain bike számára (**nem** megfelelő 45 km/h sebesség alatti eBike-ok esetén).

A **"Scenic" (Szép)** útvonal az aktuális tartózkodási helye és a kiválasztott cél közötti legszebb tájakra vezeti el, és elkerüli a főbb közlekedési utakat.

A **"Fast" (Gyors)** útvonal az aktuális tartózkodási helye és a kiválasztott cél közötti leggyorsabb útvonalat jeleníti meg, és elkerüli a meredek emelkedőket.

Rövid távolságok esetén elképzelhető, hogy a különféle **"Short/MTB" (Rövid/MTB)**, **"Scenic" (Szép)** és **"Fast" (Gyors)** útvonalak azonosak. Az előnyben részesített útvonal kiválasztása után elindul a navigáció. Az útvonal tervezését a **"Bosch eBike Connect"** alkalmazásban, valamint az online portálon is el lehet végezni.

 Emellett kiválaszthatja a hazavezető utat, vagy a legutóbbi célok egyikét, illetve előhívhat egy tárolt helyszínt és útvonalat is.

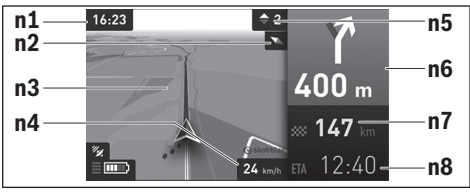

- **n1** Időpont
- **n2** Iránytű
- **n3** Térkép
- **n4** Sebesség
- **n5** Kapcsolási ajánlás
- **n6** Befordulási utasítás és az elágazás távolsága
- **n7** A célhely távolsága
- **n8** Előrelátható megérkezési időpont a célhelyre

#### – **"Battery Range" (Akku hatótávolsága)**

Ezzel az opcióval a térképen kör formájában megjeleníthető az akku hatótávolsága.

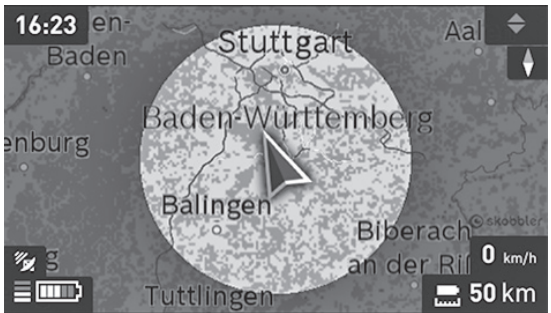

Az akku maradék hatótávolsága a "Topo operating range" (Topo ható**távolság)** prémium funkcióval bővíthető ki. A "Topo operating range" **(Topo hatótávolság)** esetében ekkor az akku maradék hatótávolságát a földrajzi adottságok figyelembe vételével számítja ki és jeleníti meg. A topográfiai hatótávolság kiszámítása 100 km-re korlátozódik.

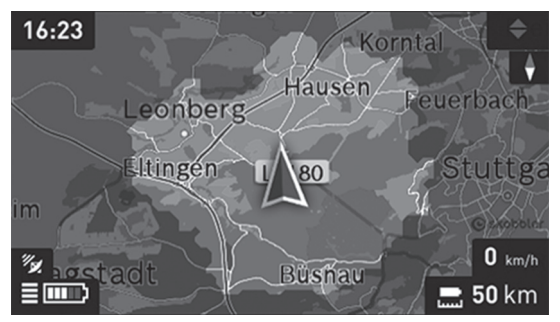

#### – **"Zoom Out/Zoom In" (Kicsinyítés/Nagyítás)** Ezzel a lehetőséggel a nagyítási fokozat állítható be. A térképrészlet nagyítási beállítását a joystick (többszöri) megnyomásával is meg lehet változtatni.

A navigáció során az útvonallal kapcsolatos szükséges információk (például 50 m távolságban forduljon be félig balra) a displayen más üzemmódokban is kijelzésre kerülnek.

A jobb joystickkal kattintva az útvonalat magasságprofillal is megjelenítheti. A környezet jobb áttekintése érdekében a térkép a nagyítás funkcióval el is tolható.

Ha egy navigációval irányított utat megszakít, majd megnyitja a **"Map & Navigation" (Térkép & navigáció)** pontot, a rendszer megkérdezi, hogy szeretné-e folytatni a navigációt. Ha folytatja a navigációt, akkor a rendszer az utolsó célállomásra vezeti el.

Ha az online portál segítségével GPX-útvonalakat importált be, akkor ezek Bluetooth® vagy WLAN kapcsolaton keresztül a Nyon egységre átvihetők. Ezek az útvonalak igény szerint elindíthatók. Amikor az útvonal közelében van, akkor annak a kezdőpontjára vagy egy köztes célállomására navigálhat, vagy közvetlenül megkezdheti az útvonal navigálását.

Egy útvonalon maximum nyolc köztes célt adhat meg.

Köztes célállomások használata esetén üzenet tájékoztatja Önt arról, ha elérte az egyik köztes célállomást.

```
 Magyar – 30
```
A "Points of Interest" (Látnivalók) pontban a legközelebbi

**"Bosch eBike experts"** helyszínek is megjelennek. Ha kiválasztja a kereskedőt, akkor a hozzá vezető útvonal kiszámításra és kiválasztásra kerül.

Kerékpár nélküli navigálásra (gyalogos turisták vagy autóvezetők számára) a Nyon nem alkalmas.

0 ° C alatti hőmérsékletek esetén a magasságmérés során nagyobb eltérések várhatók.

## <span id="page-30-0"></span> $Ü$ zemmód "Fitness" (Fitnesz)

Ezzel az üzemmóddal a fitnesszel kapcsolatos különböző adatokat lehet megjeleníteni.

A regisztrálásnál meghatározott tevékenységi szint alapján a rendszer kiszámítja és kijelzi a tevékenységének az állóképességére gyakorolt hatását (az edzési hatást).

Az edzési hatás az eBike kerékpárral való közlekedés során a pedálozási teljesítményből és időtartamból számítható ki. A számításnál a rendszer figyelembe veszi a kerékpározó életkorát, magasságát, testsúlyát és aktivitási szintiét.

Ilyen módon a rendszer a kerékpárost figyelmeztetni tudja – edzettségi állapota függvényében – az esetleges túlterhelésre. Míg például egy edzetlen eBike kerékpáros már 30 perc után túlterhelheti magát, egy edzett kerékpáros azonos terhelés mellett egyáltalán nem, vagy nagyon erős terhelés mellett esetleg csak 2 óra múlva lesz túlterhelt.

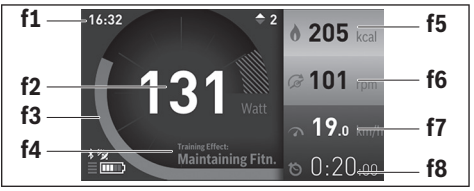

**f1** Időpont

- **f2** Pillanatnyi teljesítmény/szívfrekvencia\*
- **f3** Az edzés pillanatnyi hatása ábrázolása
- **f4** Az edzés hatása
- **f5** Felhasznált kilokalória
- **f6** Pillanatnyi lépésfrekvencia
- **f7** Aktuális sebesség
- **f8** Időtartam

**\* Egy a szívfrekvencia mérésére szolgáló mellpánt (nem része a szállítmánynak) használata esetén a teljesítmény helyett a pillanatnyi szívfrekvencia kerül kijelzésre.**

```
 Magyar – 32
```
A joystickot **1** jobbra döntve a következő lehetőségekből választhat:

– **"Custom Screen" (Egyedi képernyő)** A konfigurációs adatokat okostelefonon, a "Bosch eBike Connect" alkalmazásban, vagy az online portálon keresztül lehet megadni.

#### – **"Reset Trip" (Számláló nullázása)** Ezzel az opcióval lehet a megtett napi kilométereket, az elégett kalóriákat és az összes átlagot **"0"** értékre visszaállítani.

#### <span id="page-32-0"></span>**"Settings" (Beállítások) üzemmód**  $\bullet$

Ezzel az üzemmóddal a fedélzeti számítógépe alapbeállításait lehet meghatározni.

**Megjegyzés:** Egyes alapbeállításokat csak akkor lehet megváltoztatni, ha a Nyon be van helyezve a **4** tartójába.

A **"Settings" (Beállítások)** menü felhívásához nyomja a főmenüben az **1** Joystick-et felfelé, amíg a "Settings" (Beállítások) kijelzésre kerül.

**Tipp:** Ha a Joystick-et hosszabb ideig lefelé nyomja, ugyanígy eljut a **"Settings" (Beállítások)** menübe.

Itt a következő beállításokat lehet megváltoztatni:

– **"Connections" (Csatlakozások):** Itt a Bluetooth®-beállításokat, egy új okostelefon csatlakoztatását, WLAN-kapcsolatot vagy egy szívfrekvencia-mérőt lehet konfigurálni.

Ha aktiválja a WLAN-csatlakozást, a Nyon kikeresi a rendelkezésre álló hálózatokat. A megtalált hálózatokat a berendezés kilistázza. Jelölje ki az **1** joystickkel a kívánt hálózatot és adja meg a jelszót.

– **"Map & Navigation" (Térkép & navigáció):** A **"Map Style" (Térkép ábrázolása)** alatt a **"Map Mode" (Térkép mód)** és a **"Navigation" (navigáció)** számára a mindenkori ábrázolást tudja kiválasztani (2D vagy 3D), valamint itt lehet bekapcsolni a térkép megjelenítésének a környezeti fényviszonyokhoz való automatikus igazodását.

A **"Map Manager" (Térképkezelő)** menüpontban kezelheti a Nyon egységre telepített térképeket, pl. törölheti a felesleges térképeket, hogy tárhelyet szabadítson fel.

Az "Auto Day/Night" (Autom. nappal/éjszaka) menüpontban beállíthatja a térkép megjelenítését a környezeti fényviszonyoknak megfelelően.

- **"My Profile" (Saját profil):** Itt jeleníthető meg az aktuális felhasználó.
- **"My eBike" (Az én eBike-om):** Ha a Nyon benne van a tartójában, a kerék méretének a gyártó által előre beállított értékét ± 5%-kal megváltoztathatia.

A **"Shift Recommendation" (Váltási javaslat)** menüpontban ki-, ill. bekapcsolhatia a kapcsolási ajánlás megielenítését.

Ha az eBike fel van szerelve **"eShift"** funkcióval, akkor itt az eShift rendszer is konfigurálható.

A rendszer információs oldala áttekintést nyújt az eBike egyes összetevőiről. Láthatók lesznek az egyes összetevők sorozatszámai, hardver- és szoftververziói, valamint az összetevőre vonatkozó egyéb jellemzők is. A behelyezett eBike akkumulátor aktuális töltési állapota az **"Battery status" (Akku állapota)** menüpontban olvasható le.

A **"Reset range" (Hatótávolság visszaállítása)** menüpontban visszaállíthatja a meghajtóegység hatótávolságának kiszámítását az alapértelmezett értékre.

– **"My Nyon" (Az én Nyonom):** Itt frissítéseket lehet keresni, a Home gombot lehet konfigurálni, illetve a számlálókat (napi kilométer számláló, elfogyasztott kalóriák számlálója és átlagértékek) minden éjjel automatikusan ki lehet nulláztatni. A Nyont is itt lehet a gyári beállításokra visszaállítani.

Az **"Automatic brightness" (Automatikus fényerő)** menüpontban automatikus beállítást adhat meg a kijelző fényességének.

Az időjárástól függő eltérések kompenzálására az **"Altitude correction" (Magasság beállítása)** alatt a megjelenített érték hozzáigazítható az aktuális magassághoz.

- **"Region & Language" (Régió & nyelv):** A sebességeket és a távolságokat kilométerekben vagy mérföldekben, az időpont 12-órás vagy 24-órás formátumban lehet kijelezni, itt lehet beállítani az időzónát és a kívánt nyelvet is. Az aktuális időpont a GPS-jelből automatikusan átvételre kerül.
- A **"Help" (Súgó)** alatt gyakran ismételt kérdések (GYIK), kapcsolatfelvételi adatok, valamint a rendszerrel és a licenccel kapcsolatos jogi tudnivalók és információk találhatók.

#### <span id="page-34-0"></span>**Állapotkijelzők**

Az aktuális üzemmód ábrázolása mellett állapotadatok is megjelennek.

Az éppen ábrázolásra kerülő üzemmódtól függően nem mindig jelenik meg valamennyi állapotkijelző. A főképernyőn már látható kijelzések nem jelennek meg még egyszer. A kijelzőkön megjelenő helyzetek eltérők lehetnek. Ha a fedélzeti computert a tartójából kiveszi, akkor a kerékpárlámpák megjelenítési helyén a fedélzeti computer Nyon akkujának a töltési állapota jelenik meg.

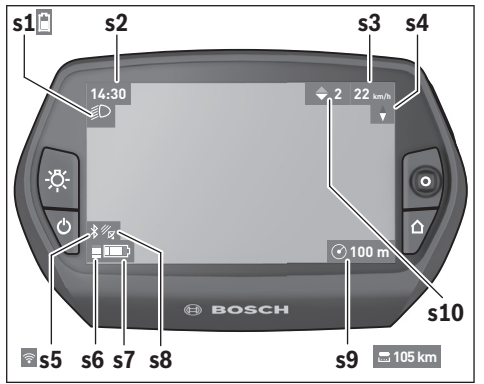

- **s1** A kerékpárlámpák/Nyon akkumulátor töltöttségi szintjének a kijelzése
- **s2** Időpont kijelzése
- **s3** Sebesség kijelzése
- **s4** Északi irány kijelzése
- **s5** Bluetooth®/WiFi-kapcsolat kijelzése
- **s6** A támogatási szint kijelzése
- **s7** eBike-akkumulátor feltöltési szintjelző display
- **s8** GPS-jel kijelzése
- **s9** A Zoom-fokozat/maradék hatótávolság kijelzése
- **s10** Kapcsolási ajánlás

#### <span id="page-35-2"></span><span id="page-35-0"></span>**A fedélzeti számítógép energiaellátása**

Ha a fedélzeti számítógép be van helyezve a **4** tartóba és az eBike-ba egy kielégítő mértékben feltöltött eBike-akkumulátor van behelyezve és az eBike-rendszer be van kapcsolva, a Nyon-akkumulátort az eBike-akkumulátor látia el energiával.

Ha a fedélzeti számítógépet kiveszik a **4** tartójából, az energiaellátást a Nyon-akkumulátor veszi át. Ha a Nyon-akkumulátor gyenge, a kijelzőn megjelenik egy figyelmeztető üzenet.

A Nyon-akkumulátor feltöltéséhez tegye be ismét a **4** tartóba a fedélzeti számítógépet. Ne felejtse el, hogy ha az eBike-akkumulátorát éppen nem töltik, az eBike-rendszer 10 perc elteltével, ha közben nem működtették és nem nyomtak meg egy gombot sem, automatikusan kikapcsol. Ebben az esetben a Nyon-akkumulátor töltése is befejezésre kerül.

A fedélzeti számítógépet az USB-csatlakozón keresztül is fel lehet tölteni. Nyissa ki ehhez a **9** védősapkát. Kapcsolja össze a fedélzeti számítógép **8** USB-csatlakozóját egy mikro-USB-kábelen át egy a kereskedelemben kapható USB-töltőkészülékkel (nem része a standard szállítmánynak) vagy egy számítógép USB-csatlakozójával (5 V töltőfeszültség; max. 500 mA töltőáram).

**Megjegyzés:** Ha a Nyont a töltési folyamat közben kikapcsolják, csak akkor lehet ismét bekapcsolni a készüléket, ha az USB kábelt leválasztják (csak az 1 270 020 907 esetén érvényes).

Ha a fedélzeti számítógépet kiveszik a **4** tartóból, minden érték tárolva van és azokat a displayen továbbra is meg lehet jeleníteni.

A Nyon-akkumulátor ismételt feltöltése nélkül a dátum és az időpont legfeljebb 6 hónapig marad meg. Az ismételt bekapcsolás, majd a tartózkodási helynek a GPS segítségével történő sikeres meghatározása után a dátum és az időpont újra beállításra kerül.

**Megjegyzés:** A Nyon akkumulátor maximális élettartamának biztosítására a használaton kívüli Nyon akkumulátort félévente fel kell tölteni.

#### <span id="page-35-1"></span>**A Nyon visszaállítása**

Ha a Nyon-t minden elvárás ellenére nem lehet tovább kezelni, akkor a Nyont az **1**, **2**, **5** és **6** gomb **egyidejű** megnyomásával vissza lehet állítani. A visszaállítást csak akkor hajtsa végre, ha okvetlenül szükséges, mivel ilyenkor a legkülönbözőbb beállítások elveszhetnek.

## <span id="page-36-0"></span>**Akkumulátor feltöltési szintjelző display**

Az **r10** (**s7**) akkumulátor-feltöltési szintjelző display az eBike-akkumulátor töltési szintjét jelzi. Nyon-akkumulátor töltési szintjét az **s1** kijelzőről le lehet olvasni. Az eBike-akkumulátor töltési szintjét a magán az eBike-akkumulátoron található LED-ekről is le lehet olvasni.

Az **r10** kijelzőn az akkumulátor jelében minden egyes sáv körülbelül a kapacitás 20 %-ának felel meg:

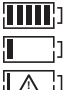

Az eBike-akkumulátor teljesen fel van töltve. Az eBike-akkumulátort utána kell tölteni.

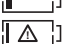

A hajtómű támogatásához szükséges kapacitás elfogyott és a támogatás most finom átmenettel lekapcsolásra kerül. A megmaradt kapacitást a rendszer most a kerékpárlámpák és a fedél-

zeti számítógép rendelkezésre bocsátja. Az eBike-akkumulátor kapacitása a kerékpárlámpák fényének fenntartására még körülbelül 2 órára elég. További felhasználók (például automata váltómű, külső berendezések feltöltése az USB-csatlakozón keresztül) itt nem kerülnek figyelembevételre.

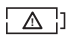

A Nyon még sohasem volt belehelyezve a **4** tartóba, vagy a gyári beállításokat visszaállították.

Ha a fedélzeti számítógépet kiveszik a **4** tartóból, a legutoljára kijelzett akkumulátor töltési szint marad tárolva.

#### <span id="page-37-0"></span>**A támogatási szint beállítása**

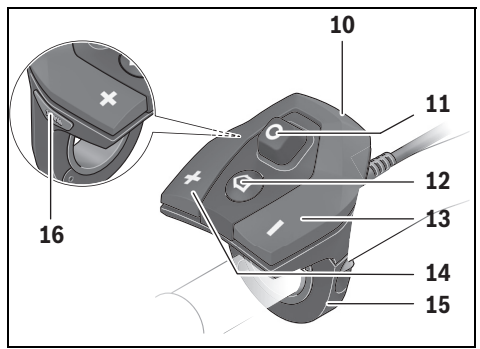

A **10** kezelőegységen be lehet állítani, hogy az eBike-hajtómű mennyire támogassa Önt a pedálozás során. A támogatási szintet bármikor, menet közben is, meg lehet változtatni.

**Megjegyzés:** Egyedi kiviteleknél az is előfordul, hogy a támogatási szint előre be van állítva, és nem lehet megváltoztatni. Az is lehetséges, hogy az itt megadottnál kevesebb támogatási szint áll rendelkezésre.

Amennyiben a gyártó az eBike-ot **"eMTB Mode"** üzemmóddal konfigurálta, a **"SPORT"** támogatási szintet az **"eMTB"** helyettesíti. Az **"eMTB Mode"** üzemmódban a támogatási tényező és a forgatónyomaték a pedálokat tekerő erőtől függően dinamikusan változik. Az **"eMTB Mode"** üzemmód csak a Performance Line CX hajtóműhöz áll rendelkezésre.

Legfeljebb a következő támogatási szintek állnak rendelkezésre:

- **"OFF"**: a motortámogatás ki van kapcsolva, az eBike-ot egy szokványos kerékpárhoz hasonlóan csak pedálozással lehet mozgatni. A tolássegítő ebben a támogatási fokozatban nem kapcsolható be.
- **"ECO"**: maximális hatásfokú effektív támogatás a maximális hatótávolsághoz
- **"TOUR"**: egyenletes támogatás, hosszabb túrákhoz

## – **"SPORT"**/**"eMTB":**

**"SPORT"**: erőteljes támogatás, sportos hajtáshoz hegyes-völgyes útvonalakon és a városi közlekedésben

**"eMTB"**: optimális támogatás minden terepen, sportos indulás, tökéletesített dinamika, maximális teljesítmény.

– **"TURBO"**: maximális támogatás magas lépésfrekvenciákig, sportos hajtáshoz

A támogatási szint **növeléséhez** nyomja meg annyiszor a **"+" 14** gombot a kezelőegységen, amíg a kívánt támogatási szint az **r5** kijelzőn megjelenik. A támogatási szint **csökkentéséhez** a **" – " 13** gombot kell megnyomni. A lehívott motorteljesítmény az **r4** kijelzőn jelenik meg. A maximális motor-

teljesítmény a kiválasztott támogatási szinttől függ.

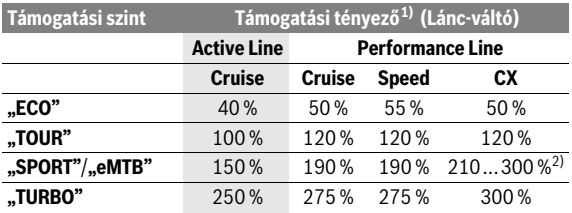

1) A támogatási tényező az egyes kiviteleknél eltérő lehet.

2) Maximális érték

Ha a fedélzeti számítógépet kiveszik a **4** tartóból, a legutoljára kijelzett támogatási szint tárolva marad, a motorteljesítmény **r4** kijelzése üressé válik.

#### <span id="page-39-0"></span>**Tolási segítség ki-/bekapcsolása**

A tolási segítség funkció megkönnyítheti a kerékpár tolását. A sebesség ennél a funkciónál a bekapcsolt fokozattól függ és maximum 6 km/h lehet. A tolási segítség funkció használatakor minél alacsonyabb a kiválasztott fokozat, annál kisebb a sebesség (teljes teljesítmény mellett).

 **A tolási segítség funkciót csak az eBike tolása esetén szabad használni.** Ha az eBike kerekei a tolási segítség funkció használata során nem érintkeznek a talajjal, sérülésveszély áll fenn.

A tolási segítség **aktiválásához** nyomja meg röviden a fedélzeti computeren a **"WALK"** gombot. Aktiválás után 3 másodpercen belül nyomja meg a **"+"** gombot, és tartsa lenyomva. Az eBike hajtóműve bekapcsolásra kerül.

A tolási segítség **kikapcsolásra** kerül, ha a következő események egyike bekövetkezik:

- Engedje el a "<sup>+</sup>" 14 gombot,
- ha az eBike kerekei leblokkolnak (például fékezés miatt, vagy ha nekiment egy akadálynak),
- ha a sebesség túllépi a 6 km/órát.

A **"+"** elengedése után a tolási segítség még további 3 másodpercig készenlétben marad. Ha ezalatt az idő alatt újra megnyomja a **"+"** gombot, a tolási segítség újra aktiválódik.

**Megjegyzés:** Bizonyos rendszereknél a tolási segítség a **"WALK"** gomb megnyomásával közvetlenül indítható.

**Megiegyzés:** A tolássegítő az "**OFF"** támogatási fokozatban nem kapcsolható be.

#### <span id="page-39-1"></span>**A kerékpárlámpák be és kikapcsolása**

Annál a kivitelnél, amelynél a kerékpár lámpáinak az eBike-rendszer az áramforrása, a fedélzeti számítógépen elhelyezett **6** gombbal az első és a hátsó világítást egyidejűleg be és ki lehet kapcsolni.

A lámpák bekapcsolt állapotát az **s1** világítási ikon jelzi.

A kerékpárlámpák be- és kikapcsolása nincs befolyással a kijelzők háttérvilágítására.

## <span id="page-40-0"></span>**eShift (opcionális)**

Az eShift kifejezés az elektronikus sebességváltóműveknek az eBike rendszerbe való bekapcsolását jelenti. Az eShift alkatrészeit a gyártó a hajtóműegységgel elektromosan összekapcsolta. Az elektronikus sebességváltóművek kezelését azok saját használati útmutatója írja le.

```
 Magyar – 42
```
## <span id="page-41-0"></span>**Az okostelefonos alkalmazás beállításainak kijelzése: "Bosch eBike Connect"**

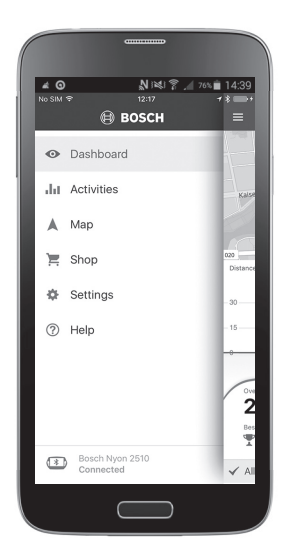

Egy okostelefon nem része a szállítmánynak. Az okostelefonnal végrehajtott regisztráláshoz egy Internet-kapcsolatra szükséges, amely a szerződésnek megfelelően a telefon-szolgáltatója által felszámított költségekhez vezethet. Az adatoknak az okostelefon és az on-line portál közötti szinkronizálásához is szükség van egy Internet-kapcsolatra.

**Megjegyzés:** A következő oldalak kijelzőn megjelenő ábrái és szövegei a szoftver piacra bocsátásának állapotát tükrözik. A Nyon szoftver évenkénti többszöri frissítése következtében előfordulhat, hogy egy frissítés után a kijelzőn megjelenő ábrák és/vagy szövegek csekély mértékben módosulnak.

#### <span id="page-42-0"></span>**Az alkalmazás bekapcsolása: "Bosch eBike Connect"**

A Nyon összes funkciójának kihasználásához okostelefon és az arra telepített "Bosch eBike Connect" alkalmazás szükséges.

Az aktiválás az alábbi módon történik:

- Keresse fel okostelefonja Google Play (Android) vagy App Store (iOS) áruházát.
- Keresse meg a **"Bosch eBike Connect"** alkalmazást.
- Telepítse, majd indítsa el a "Bosch eBike Connect" alkalmazást.
- A következő szakaszban ismertetett módon regisztráljon.

Ha már regisztrálta magát az online portálon, akkor a bejelentkezési adataival közvetlenül be is jelentkezhet. A "Bosch eBike Connect" alkalmazás ezt követően egy elérhető Nyon fedélzeti számítógépet keres. Szükség esetén helyezze be a Nyon egységet a tartóba, és kövesse az utasításokat Bluetooth®-kapcsolat létrehozásához.

#### <span id="page-43-0"></span>**Regisztrálás okostelefonon és Bluetooth®-kapcsolaton keresztül**

- Indítsa el a **"Bosch eBike Connect"** alkalmazást.
- Válassza a **"REGISTER" (REGISZTRÁCIÓ)** lehetőséget.
- Olvassa el és fogadja el az általános szerződési feltételeket és az adatvédelmi nyilatkozatot.
- Bluetooth®-kapcsolat létrehozásához kapcsolja be a fedélzeti számítógépet a bekapcsoló gombbal **5**.
- Válassza ki okostelefonján a **"SEARCH" (KERESÉS)** lehetőséget. Az alkalmazás megpróbálja megtalálni a fedélzeti számítógépet, majd megjeleníti a keresési eredményeket. Ha nem sikerült a fedélzeti számítógépét megtalálni, ellenőrizze, hogy azon a Bluetooth® funkció be van-e kapcsolva. Ezt a beállítást itt talália meg: "**Settings" (Beállítások)** > "**Connections" (Csatlakozások)** > **"Bluetooth = ON" (Bluetooth = BE)**.
- Létesítsen Bluetooth®-csatlakozást úgy, hogy ellenőrzi és megadja a fedélzeti számítógépen megjelent kódot.
- Sikeres csatlakozás után érintse meg a **"NEXT" (KÖVETKEZŐ)** lehetőséget, és adja meg személyes adatait.
- Kövesse az utasításokat és fejezze be a bejelentkezést. Az edzettségi állapotára vonatkozó válaszai alapján a rendszer besorolja egy fitnesz csoportba, amely a "Fitness" (Fitnesz) üzemmódhoz szükséges.

Ha a **"Bosch eBike Connect"** alkalmazás aktiv és fennáll egy Bluetooth®kapcsolat a fedélzeti számítógéppel, akkor az adatok a fedélzeti számítógép és az okostelefon között automatikusan szinkronizálásra kerülnek.

#### <span id="page-44-0"></span>A főmenü: "Bosch eBike Connect"

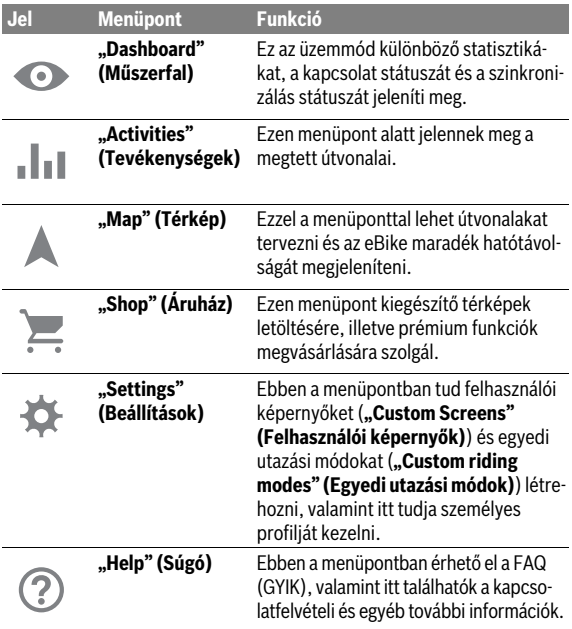

```
 Magyar – 46
```
#### <span id="page-45-0"></span>**Menüpont "Dashboard" (Műszerfal)**

Ebben a menüpontban a kerékpár aktuális elhelyezkedése egy térképen jelenik meg, amely mellett a szinkronizálás státusza, és az elmúlt 30 napban megtett kilométerek száma látható.

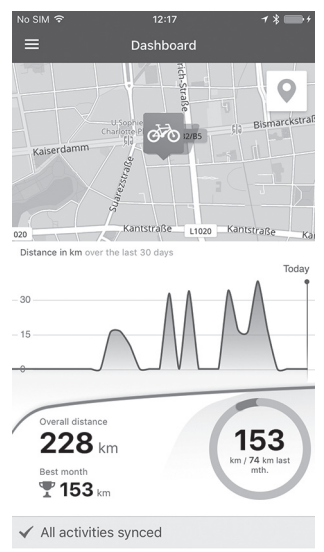

## <span id="page-46-0"></span>**Menüpont "Activities" (Tevékenységek)**

Ebben a menüpontban a megtett utak három nézete érhető el.

- **"Rides" (Utazások):** Itt minden egyes utazás megjelenítésre kerül (a fedélzeti számítógép bekapcsolásától a kerékpározás végéig). Egy "Ride" (Utazás) vége:
	- amikor a Nyont kikapcsolja.
	- ha a Nyont kiveszi a tartóból.
	- ha manuális, vagy automatikus visszaállítást végez.
- **"Days" (Napok):** Itt található az egy adott napon megkezdett utak összefoglalása.
- **"Trips" (Kirándulások):** Itt minden utazás összefoglalása megtalálható, kezdve az elsőtől egészen a számláló manuális vagy automatikus visszaállításáig.

Amikor egy utat kiválaszt, akkor az útszakasz hossza, az utazás időtartama és az átlagos sebesség mellett a megtett út térképen is megjelenik. Emellett kijelzésre kerül az eBike-os kerékpározás magassági profilja is.

A nem szinkronizált tevékenységek ezzel a <u>/ N</u> szimbólummal jelennek meg.

A nem befejezett tevékenységek is megjelennek szinkronizálást követően.

```
 Magyar – 48
```
## <span id="page-47-0"></span>**Menüpont "Map" (Térkép)**

A térkép menüpont kiválasztása esetén az okostelefon GPS-funkciójának használatával megjelenik az aktuális tartózkodási helye. Az útvonal tervezését a jobb felső sarokban lévő iránymutató ikont megérintve tudja elindítani.

- A célcím a **"Enter destination address" (Cél címének megadása)** menüpontban adható meg. A cél megadása után a magasságprofil kijelzése alatt megjelenik három különböző útvonal
	- (**"Short/MTB" (Rövid/MTB)**, **"Scenic" (Szép)** és **"Fast" (Gyors)**).
- A **"Short" (Rövid)** a legrövidebb útvonalat jelöli az aktuális tartózkodási helye és a kiválasztott cél között (**csak** max. 45 km/h sebességű eBikeok esetén).
- Az **"MTB"** lehetőség szerint burkolatlan utakra vezeti a kerékpárost, és optimális útvonalat jelent egy mountain bike számára (**nem** megfelelő 45 km/h sebesség alatti eBike-ok esetén).
- A **"Scenic" (Szép)** útvonal az aktuális tartózkodási helye és a kiválasztott cél közötti legszebb tájakra vezeti el, és elkerüli a főbb közlekedési utakat.
- A **"Fast" (Gyors)** útvonal az aktuális tartózkodási helye és a kiválasztott cél közötti leggyorsabb útvonalat jeleníti meg, és elkerüli a meredek emelkedőket.

Rövid távolságok esetén elképzelhető, hogy a különféle "Short/MTB" **(Rövid/MTB)**, **"Scenic" (Szép)** és **"Fast" (Gyors)** útvonalak azonosak.

– Az előnyben részesített útvonal kiválasztása után az útvonalat a jobb felső gomb megnyomásával tudja a Nyon egységre átvinni. Ott elindíthatja a navigációt, illetve elmentheti az útvonalat.

Az útvonaltervezés mellett megtalálhatja a korábban mentett célokat és útvonalakat is. Az aktuális tartózkodási helyéről kiindulva elindíthatja a navigációt otthona vagy munkahelye felé is.

### <span id="page-48-0"></span>**Menüpont "Shop" (Áruház)**

A **"Shop" (Áruház)** menüpontban a Nyon egység funkcióit prémium funkciókkal tudja kibővíteni.

- **"Custom riding modes" (Egyedi utazási módok):** Ezzel a bővítéssel négy különféle utazási mód konfigurálható. Ez azt jelenti, hogy mind a négy utazási módhoz a sebesség függvényében három ponton beállíthatja a motor támogatásának szintjét.
- **"Topo operating range" (Topo hatótávolság):** Ezzel a bővítéssel az akku maradék hatótávolsága a földrajzi adottságok figyelembe vételével jeleníthető meg.

### <span id="page-49-1"></span><span id="page-49-0"></span>**Menüpont "Settings" (Beállítások)**

A **"Settings" (Beállítások)** menüpontban a személyes profil, az eBike és a Nyon beállításainak és módosításainak széles körét végezheti el.

- Kijelzésre kerül a Nyon egységgel való lehetséges kapcsolat. Ha nincs kapcsolat, akkor Bluetooth® segítségével kapcsolódhat egy már használt Nyon egységhez.
- A **"Delete Nyon" (Nyon törlése)** lehetőséggel megszüntetheti a Nyon egységgel való kapcsolatot, és végül egy másik Nyon egységhez csatlakozhat.
- **"My eBike" (Az én eBike-om):** Itt láthatók a Nyon egységhez korábban csatlakoztatott eBike kerékpárok. Ha a Nyon egységet már legalább két eBike kerékpárra feltették, ekkor ezek itt megjelennek és kiválaszthatóak lesznek. Ellenkező esetben nem lesz választási lehetőség, és csak egy eBike jelenik meg. Minden eBike esetén beállítható a név, valamint létrehozhatók és módosíthatók a felhasználói képernyők és az egyedi utazási módok. Emellett minden egyes eBike törölhető is a választólistából.

**"Custom Screens" (Felhasználói képernyők):** egy-egy felhasználói nézet hozható létre a "Ride" (Utazás) és a "Fitness" (Fitnesz) üzemmódhoz.

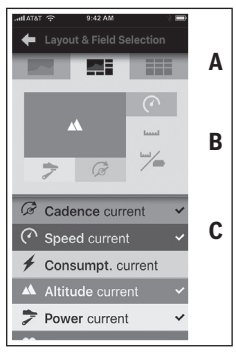

A felhasználói nézetekhez a felső területen (A) három elrendezés közül választhat, valamint kiválaszthatja a két területen megjeleníteni kívánt adatokat. Ehhez a középső részen (B) válassza ki a megfelelő mezőt, majd az alsó részen (C) válassza ki a kívánt értéket vagy ábrát. Végül mentse el a nézetet. Ezután aktív Bluetooth®-kapcsolat esetén a nézet automatikusan a Nyon egységre továbbítódik.

**"Custom riding modes" (Egyedi utazási módok):** ez a beállítási lehetőség csak akkor érhető el, ha azt az áruházban megvásárolta.

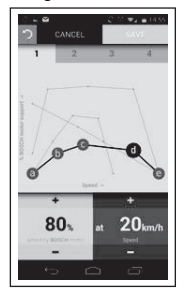

Négy különböző utazási módot határozhat meg. A beállításhoz öt meghatározható "ellenőrző pont", illetve fokozat áll rendelkezésére. A középső három pontnál a megadott sebességhez szabadon kiválasztható a teljesítmény kívánt szintű támogatása. A bal külső pontnál csak a teljesítmény támogatása módosítható (a sebesség 0 km/h-ra van rögzítve). A jobb külső pontnál csak a maximális sebesség módosítható (a teljesítmény támogatása 0 %-ra van rögzítve). Ennek során a vízszintes X tengelyen a sebesség, a függőleges Y tengelyen pedig a teljesítmény támogatásának százalékos értéke látható. Amikor már elégedett a beállításokkal, mentse el az utazási módokat. Ezután aktív Bluetooth®-kapcsolat esetén az utazási módok automatikusan a Nyon egységre továbbítódnak.

– **"My Profile" (Saját profil):** Itt lehet a regisztrációkor megadott személyes adatokat kezelni. Az adatok testreszabhatók, bővíthetők és javíthatók. Aktív Bluetooth®-csatlakozás vagy a Nyon WLAN-kapcsolata esetén ezek az adatok automatikusan szinkronizálódnak.

Itt tudja beállítani vagy módosítani otthoni, illetve munkahelyi címét, ezenkívül beállíthatja, hogy a "Bosch eBike Connect" alkalmazásba facebookos azonosítással lépjen be, valamint módosíthatja jelszavát is.

- **"Map Manager" (Térképkezelő):** a **"Map Manager" (Térképkezelő)** pontban más célterületek térképeit is áttölthet a Nyon egységbe.
- **"Upload using mobile data" (Mobil adatainak feltöltése):** ezt a funkciót be- és kikapcsolhatja. Ha a funkció be van kapcsolva, akkor WLAN jelenléte esetén az aktivitási adatok mobil adatokként feltölthetők a portálra.
- **"Map Streaming" (Térkép áttöltése):** ezt a funkciót be- és kikapcsolhatja. Ha a funkció be van kapcsolva, akkor WLAN jelenléte esetén a Nyon által a navigációhoz igényelt térképadatok mobil adatként az okostelefonra letöltődnek.
- **"Help improve the App" (Segítsen az alkalmazás fejlesztésében):** ezt a funkciót be- és kikapcsolhatja. Ha a funkció be van kapcsolva, akkor az anonimizált használati adatok a Google Analytics rendszerbe továbbítódnak.

## <span id="page-52-0"></span>**Térkép átvitele a Nyon egységbe**

A Nyon a navigáció során csak az aktuálisan szükséges térképet tárolja a memóriájában **21**, és szükség esetén automatikusan betölti a navigációhoz szükséges területeket.

Ha a Nyon észleli, hogy további térképre van szüksége, akkor vagy a Nyon fő memóriájában **22** helyileg megtalálható, már meglévő térképek, vagy az okostelefon memóriájában **23** található térképek között keres. Ha a szükséges térkép nem áll rendelkezésre, akkor a Nyon az okostelefonon keresztül az internetre csatlakozik, és automatikusan letölti a szükséges térképeket a memóriájába **21**.

**Figyelem!** Ha külföldön használja eBike kerékpárját, akkor a roaming miatt további költségek merülhetnek fel. Emiatt külföldi utazás esetén a szükséges térképeket még saját országán belül töltse le okostelefonjára vagy a Nyon egységbe.

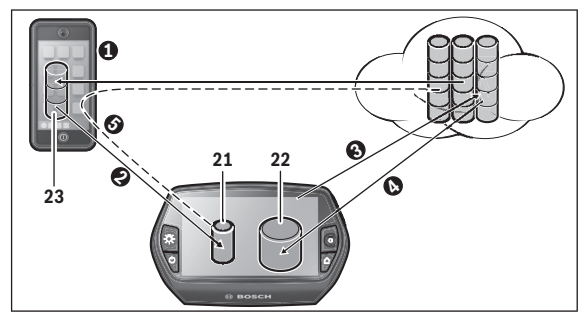

```
 Magyar – 54
```
A térképek átvitele a Nyon memóriájába az alábbi módon történik:

– **Térképek letöltése az okostelefonra és átvitelük a Nyon egységre:** Az okostelefon **"Settings" (Beállítások)** menüjében válassza a **"Map Manager" (Térképkezelő)** menüpontot, majd töltse le a kívánt térképet az okostelefoniára ( $\bullet$ ). Amikor a Nyon egységnek térképekre van szüksége, akkor az adatok az okostelefon lokális memóriájából **23** Bluetooth® segítségével automatikusan továbbítódnak a Nyon memóriájába  $\Theta$ ). Ekkor a térkép a navigáció számára elérhetővé válik.

– **Térkép letöltése a Nyon egységre:** Ez a funkció csak akkor érhető el, ha a Nyon WLAN-hálózatra csatlakozik. Az internet elérése érdekében ezért csatlakoztassa a Nyon egységet egy WLAN-hálózathoz (<sup>3)</sup>.

Válassza ki a Nyon "Settings" (Beállítások) > "Map & Navigation" **(Térkép & navigáció)** menüjének **"Map Manager" (Térképkezelő)** menüpontiát. Válassza ki, maid töltse le a kívánt térképet (@). Szükség esetén a Nyon a mentett térképeket a fő memóriából **22** a memóriájába **21** továbbítja. Ekkor a térkép a navigáció számára elérhetővé válik.

– **Térképek átvitele az internetről az okostelefonra:** Ha a Nyon egységnek térképekre van szüksége, és ezek sem a lokális memóriában **21/22**, sem az okostelefon memóriájában **23** nem érhetők el, akkor a Nyon az okostelefonon keresztül automatikusan csatlakozik az internetre  $(\bullet)$ , és a szükséges térképeket letölti a memóriájába **21**. Ekkor a térkép a navigáció számára elérhetővé válik.

### <span id="page-53-0"></span>**Menüpont "Help" (Súgó)**

A **"Help" (Súgó)** alatt gyakran ismételt kérdések (GYIK), kapcsolatfelvételi adatok, valamint a rendszerrel és a licenccel kapcsolatos jogi tudnivalók és információk találhatók.

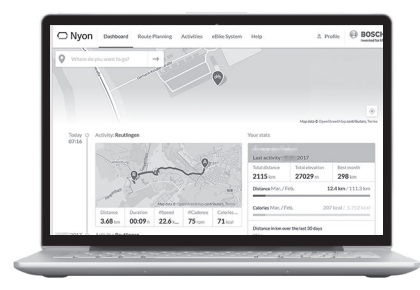

### <span id="page-54-0"></span>**Az online portál kijelzései és beállításai**

**Megjegyzés:** A következő oldalak kijelzőn megjelenő ábrái és szövegei a szoftver piacra bocsátásának állapotát tükrözik. A Nyon szoftver évenkénti többszöri frissítése következtében előfordulhat, hogy egy frissítés után a kijelzőn megjelenő ábrák és/vagy szövegek csekély mértékben módosulnak.

#### <span id="page-54-1"></span>**On-line regisztrálás**

Az on-nline regisztráláshoz egy Internet-kapcsolatra van szükség.

- Egy böngészőben nyissa meg a **"Bosch eBike Connect"** online portált a **"www.eBike-Connect.com"** oldalon.
- Olvassa el és fogadja el az általános szerződési feltételeket és az adatvédelmi nyilatkozatot.
- Kövesse az utasításokat és fejezze be a bejelentkezést.

Ha már regisztrálta magát, akkor e-mail címével és jelszavával itt be is tud lépni. Emellett a "Facebook login" (Facebookos bejelentkezés) is használható a belépésre. A **"Facebook login" (Facebookos beielentkezés)** használatához létező Facebook-fiók szükséges. Az online portál és a

**"Bosch eBike Connect"** okostelefonos alkalmazás bejelentkezési adatai megegyeznek.

#### <span id="page-55-0"></span>**Az online portál főmenüje**

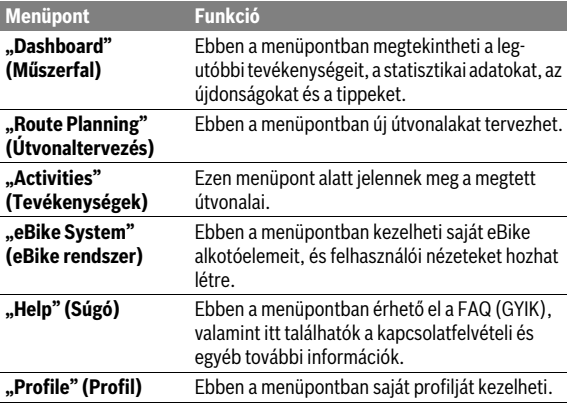

#### <span id="page-55-1"></span>**Menüpont "Dashboard" (Műszerfal)**

Ez az oldal az aktuális tartózkodási helyét mutatja, valamint gyors lehetőséget biztosít az útvonal megtervezésére a kívánt úti célhoz.

Ezenkívül megtekinthetők a következők:

- a legutolsó tevékenységek időrendi sorrendben
- Újdonságok és tippek a Nyonhoz
- Tevékenységeire vonatkozó statisztikai adatok
- Információk Bosch eBike rendszeréről

#### <span id="page-56-0"></span>**Menüpont "Route Planning" (Útvonaltervezés)**

A kiindulási és a célpont megadásával új útvonalat hozhat létre. Szükség esetén a cím megadásával további közbülső úti célokat is megadhat.

A pontok sorrendje húzással átrendezhető. A  $\otimes$  ikonra kattintva az egyedi pontok törölhetők.

A  $\&$  ikonra kattintva az egyes pontok helyszínként tárolhatók.

Kiindulási helyként és célként vagy köztes célként címeket vagy koordinátákat is megadhat. Alternatív megoldásként kiválaszthat egy elemet a legutóbbi célok, a tárolt helyszínek vagy az érdekes helyek listájából.

A térképen az útvonal egy pontjának kihúzásával további közbülső úti célokat is megadhat. Jobb egérgombbal kattintva hozzáadhat egy új úti célt vagy meglévő pontokat törölhet. A kiindulási és célpontok, illetve a közbülső úti célok a térképen el is tolhatóak.

Három különböző út ("Fast" (Gyors), "Scenic" (Szép) és "Short/MTB" **(Rövid/MTB)**) közül választhat.

- A **"Fast" (Gyors)** útvonal az aktuális tartózkodási helye és a kiválasztott cél közötti leggyorsabb útvonalat jeleníti meg, és elkerüli a meredek emelkedőket.
- A **"Scenic" (Szép)** útvonal az aktuális tartózkodási helye és a kiválasztott cél közötti legszebb tájakra vezeti el, és elkerüli a főbb közlekedési utakat.
- A **"Short" (Rövid)** a legrövidebb útvonalat jelöli az aktuális tartózkodási helye és a kiválasztott cél között (**csak** max. 45 km/h sebességű eBikeok esetén).
- Az **"MTB"** lehetőség szerint burkolatlan utakra vezeti a kerékpárost, és optimális útvonalat jelent egy mountain bike számára (**nem** megfelelő 45 km/h sebesség alatti eBike-ok esetén).

Rövid távolságok esetén elképzelhető, hogy a különféle "Short/MTB" **(Rövid/MTB)**, **"Scenic" (Szép)** és **"Fast" (Gyors)** útvonalak azonosak.

Az aktuális utat a térképen "zöld" szín jelöli. Az alternatív utakat más profilokkal a "szürke" szín jelzi. Emellett megjelenik a kiválasztott úthoz tartozó magassági profil, a távolság és az utazás becsült időtartama is.

Miután a kívánt útvonalat összeállította, mentse a **"Save" (Mentés)** lehetőség megnyomásával.

```
 Magyar – 58
```
#### <span id="page-57-0"></span>**GPX-útvonal importálása**

A GPX-fájlok számos olyan helykoordinátát (útpontot) tartalmaznak, amelyek sorrendjével egy útvonal leírható. Ezek a GPX-fájlok a Nyon egységgel való navigációra használhatók. Megfelelő programokkal GPX-fájlokat hozhat létre, illetve szerkesztheti őket.

A **"Upload GPX file" (GPX feltöltése)** gombbal a GPX-fájlok maximum 5 MB fájlméretig az online portálra importálhatók. A GPX-fájlok a Nyon egységre továbbítódnak, amikor a Nyon WLAN vagy Bluetooth® segítségével az okostelefonon keresztül az internetre csatlakozik. A Nyon maga nem tud közvetlenül, USB-kapcsolaton keresztül GPX-fájlokat importálni.

A GPX-útvonalak navigációra való alkalmassága az OSM-térképek részletességének függvénye. A bejárható utcák és utak létezésétől függően a következő eredmények lehetségesek:

#### – **A GPX-útvonal teljesen bejárható**

A navigáció a szokott módon, befordulási utasításokkal, valamint a hátralévő távolsággal és a várható érkezési idővel együtt lehetséges. A befordulási utasítások a jobb felső gombbal kapcsolhatók ki. Amikor a Nyon a kiindulási pont közelébe jut, a navigáció közvetlenül elindítható.

Ha a Nyon a kiindulási ponttól messzebbre eltávolodik, akkor elindítható az oda visszavezető navigáció.

#### – **A GPX-útvonal nem járható be**

Az útvonal a Nyon egységben statikusan ábrázolódik, és a kerékpáros által bejárható. Navigációs adatok vagy az időre vonatkozó számítás nem érhető el.

#### – **A GPX-útvonal részben bejárható**

Ha a módosított verziót használja, akkor az útvonal teljesen bejárható útvonalra változik át, majd pedig elmentődik.

Ha az eredeti verziót használja, akkor az útvonal úgy kerül használatra, mintha nem lenne bejárható.

## <span id="page-58-0"></span>**Menüpont "Activities" (Tevékenységek)**

Az áttekintésben megtekintheti minden korábban teljesített tevékenységét. A megjeleníteni kívánt tevékenységek választéka időbeli korlátok közé szorítható. A **"Rides" (Utazások)** menüpontban megtekintheti az egyes tevékenységek részleteit. Utazásai három nézetben tekinthetők meg:

- **"Rides" (Utazások):** Itt minden egyes utazás megjelenítésre kerül (a fedélzeti számítógép bekapcsolásától a kerékpározás végéig). Egy "Ride" (Utazás) vége:
	- amikor a Nyont kikapcsolja.
	- ha a Nyont kiveszi a tartóból.
	- ha manuális, vagy automatikus visszaállítást végez.
- **"Days" (Napok):** Itt található az egy adott napon megkezdett utak összefoglalása.
- **"Trips" (Kirándulások):** Itt minden utazás összefoglalása megtalálható, kezdve az elsőtől egészen a számláló manuális vagy automatikus visszaállításáig.

Egy út kiválasztása után az útvonal hossza és az utazás időtartama mellett további statisztikai adatok is megjelennek. A megtett út egy térképen jelenik meg. A diagramon az utazás akár két mérési eredménnyel is megjeleníthető.

Ha mellpántot is használt, akkor itt jelennek meg a szívfrekvenciával kapcsolatos adatai.

A nem befejezett tevékenységek is megjelennek szinkronizálást követően.

Az **"Export" (Exportálás)** gombbal a megtett utat GPX-fájlként ki tudia exportálni, vagy a "Convert to route" (Átalakítás útvonallá) gombbal mentett útvonalként is tárolhatja.

Ha a fiók Facebook-fiókjával össze van kapcsolva, akkor megoszthatja a mentett útvonalat a barátaival is Facebook-on.

#### <span id="page-59-0"></span>**"eBike System" (eBike rendszer) menüpont**

Az **"eBike System" (eBike rendszer)** menüpontban kezelheti eBike alkotóelemeit, felhasználói nézeteket és egyedi utazási módokat hozhat létre, illetve szabhat testre.

#### <span id="page-59-1"></span>**Menüpont "Help" (Súgó)**

A **"Help" (Súgó)** alatt gyakran ismételt kérdések (GYIK), kapcsolatfelvételi adatok, valamint a rendszerrel és a licenccel kapcsolatos jogi tudnivalók és információk találhatók.

### <span id="page-59-2"></span>**"Profile" (Profil) menüpont**

A **"Profile" (Profil)** menüpontban módosíthatja saját profilját:

- A **"My Profile" (Saját profil)** menüpontban módosíthatja az e-mail címét és jelszavát, illetve beállíthatja fitneszadatait, illetve személyes adatait.
- Itt kiválaszthatja 9 lehetőség közül a portál felületének nyelvét.
- Kijelentkezhet az online portálról.

## <span id="page-60-0"></span>**Információk a berendezésről**

## <span id="page-60-1"></span>**Műszaki adatok**

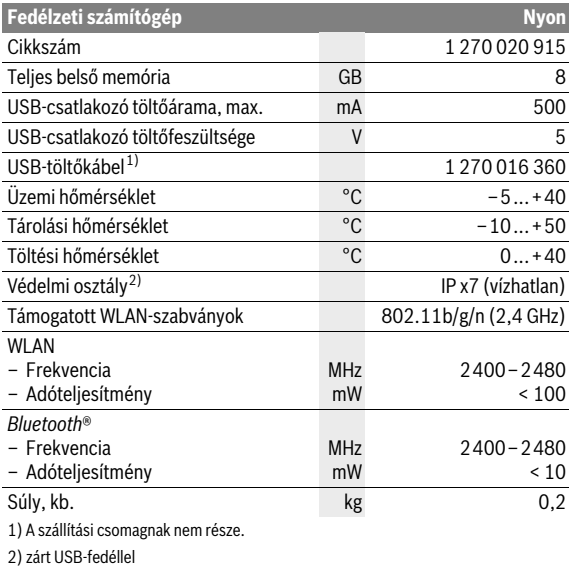

## <span id="page-60-2"></span>**Megfelelőségi nyilatkozat**

Robert Bosch GmbH, Bosch eBike Systems igazolja, hogy a Nyon 1 270 020 915 típusú rádióberendezés megfelel a 2014/53/EU irányelvnek. Az EU-megfelelőségi nyilatkozat teljes szövege elérhető a következő internetes címen:

https://www.ebike-connect.com/conformity

## <span id="page-61-0"></span>**Hibakód kijelzés**

Az eBike-rendszer komponensei folyamatosan automatikus felülvizsgálatra kerülnek. Egy hiba érzékelése esetén a fedélzeti számítógépen megjelenik a megfelelő hibakód.

A hiba fajtájától függően a hajtómű szükség esetén automatikusan lekapcsolásra kerül. A kerékpárral a hajtómű segítsége nélkül azonban mindig tovább lehet haladni. A további utazások előtt az eBike-ot ellenőrizni kell.

#### **Minden javítással kizárólag egy erre feljogosított kerékpár-kereskedőt bízzon meg.**

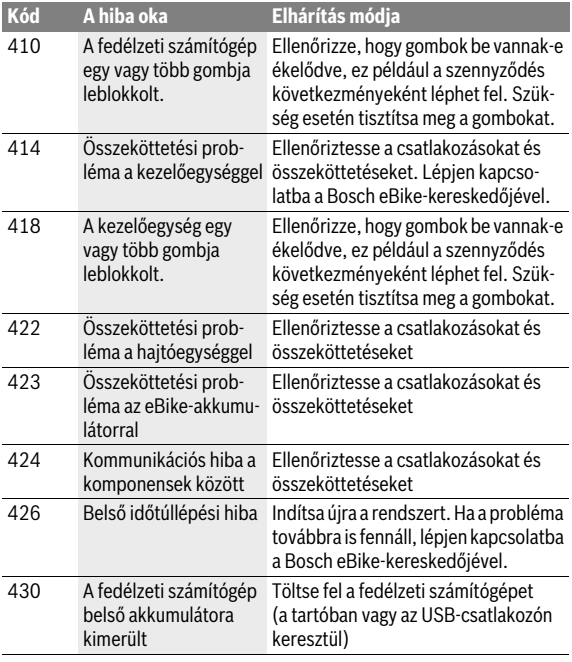

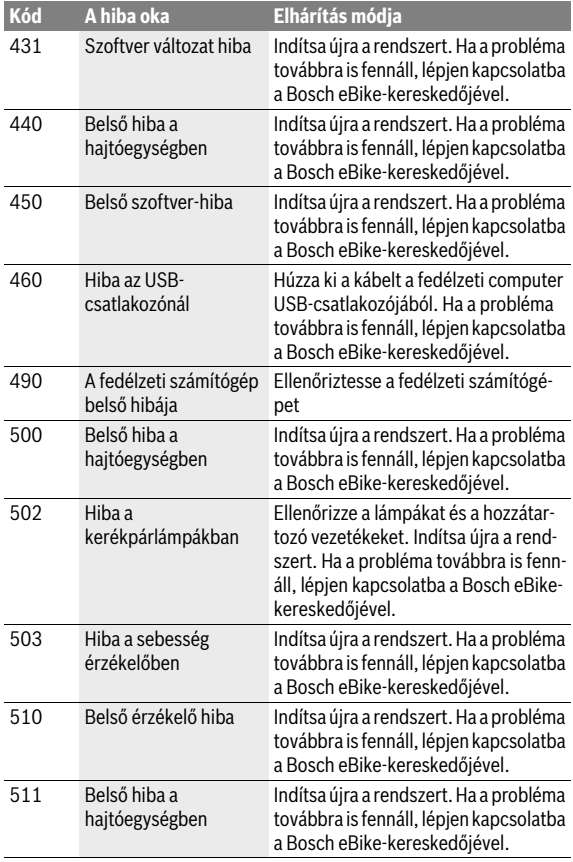

## Magyar – **64**

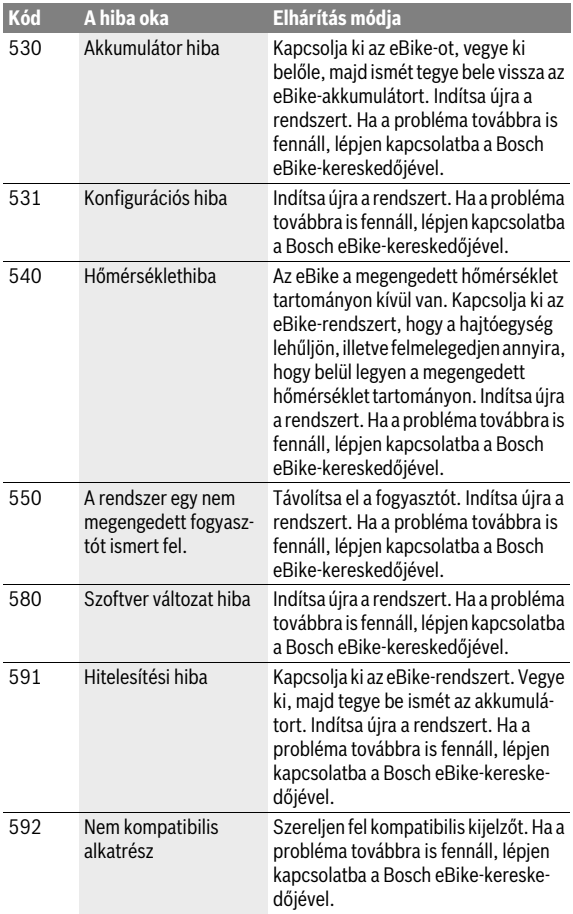

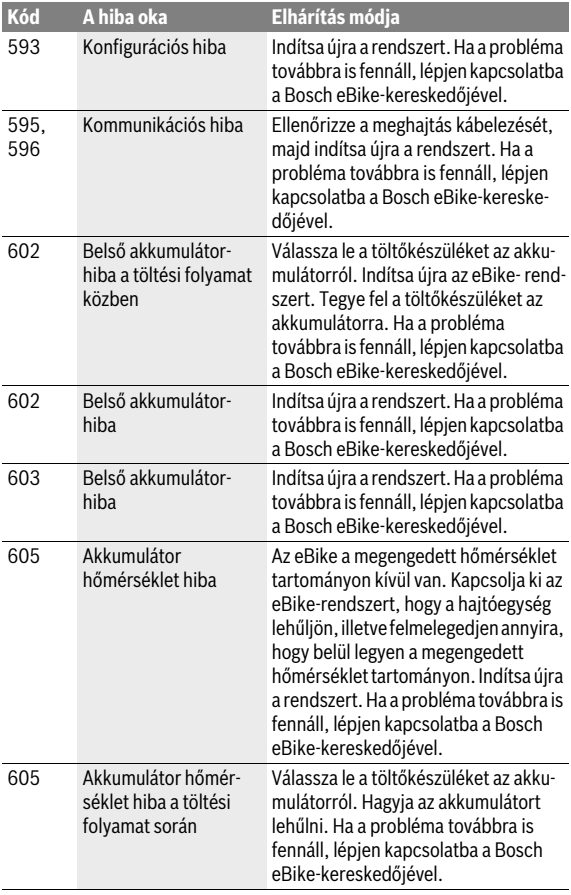

#### Magyar – **66**

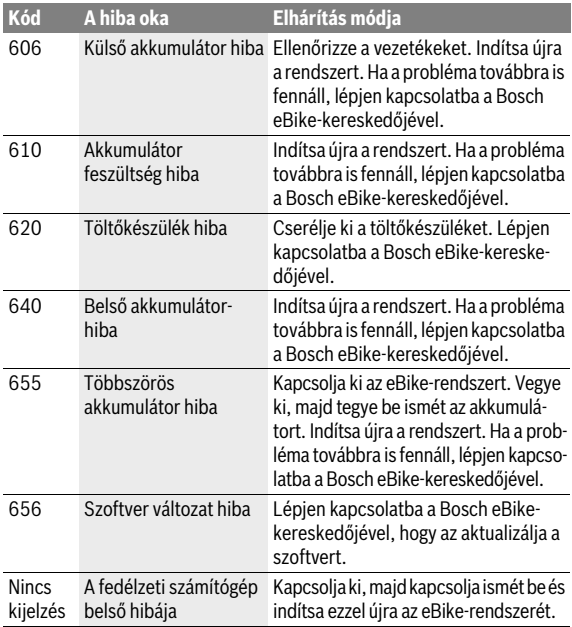

## <span id="page-66-0"></span>**Karbantartás és tisztítás**

Ügyeljen az eBike-komponensek üzemi és tárolási hőmérsékletére. Óvja meg a hajtóegységet, a fedélzeti számítógépet és az akkumulátort az extrém hőmérsékletektől (például az intenzív napsugárzástól egyidejű szellőztetés nélkül). A komponensek (különösen az akkumulátor) az extrém hőmérsékletek hatására megrongálódhatnak.

A környezeti feltételek hirtelen megváltozásakor a képernyő belülről bepárásodhat. Rövid idő múlva a hőmérséklet kiegyenlítődik és páraréteg eltűnik.

Tartsa tisztán a Nyon képernyőjét. Ha az elszennyeződik, hibás lehet a külső világosság felismerése. A navigációs üzemmódban ekkor a nappali és éjszakai üzemmód közötti átkapcsolás lehet, hogy nem helyesen működik.

Tartsa tisztán az eBike-ja minden komponensét, mindenek előtt az akkumulátor érintkezőit és a hozzátartozó tartót. A tisztításhoz egy nedves, puha kendőt használjon.

Rendszeres időközönként végeztesse el az eBike műszaki átvizsgálását. A fedélzeti számítógép a szervizelés esedékességéről a bekapcsolása után 4 másodperc hosszan tájékoztat. A kerékpár gyártója vagy kereskedője a szervizelési időszakot futásteljesítményhez és/vagy időszakhoz is kötheti.

A komponenseket, beleértve a hajtóegységet is, nem szabad vízbe meríteni vagy nagynyomású tisztítóval tisztítani.

A fedélzeti computer tisztításához használjon puha, vízzel benedvesített rongyot. Tisztítószert ne használjon.

eBike rendszerét legalább évente egyszer ellenőriztesse (pl. a mechanikát, a rendszerszoftver frissítését).

A kerékpár gyártója vagy kereskedője a szervizelési időszakot futásteljesítményhez és/vagy időszakhoz is kötheti. Ebben az esetben a fedélzeti computer minden bekapcsolást követően 4 másodpercig megjeleníti az esedékes szerviz időpontját.

Az eBike szervizeléséhez vagy javításához kérjük forduljon egy feljogosított kerékpár kereskedõhöz.

#### **Minden javítással kizárólag egy erre feljogosított kerékpár-kereskedőt bízzon meg.**

```
 Magyar – 68
```
## <span id="page-67-0"></span>**Vevőszolgálat és használati tanácsadás**

Ha az eBike-rendszerrel és komponenseivel kapcsolatban kérdései vannak, forduljon egy feljogosított kerékpár kereskedőhöz. A feljogosított kerékpár kereskedők kapcsolatfelvételi adatai a **www.bosch-ebike.com** honlapon találhatók

## <span id="page-67-2"></span><span id="page-67-1"></span>**Szállítás**

#### **Ha az eBike kerékpárt az autón kívül (pl. tetőcsomagtartón) szállítja, akkor a károsodások megelőzése érdekében a fedélzeti számítógépet és a PowerPack egységet vegye le róla.**

Az akkumulátorokra a veszélyes árukra vonatkozó előírások követelményei érvényesek. Hibátlan akkumulátorokat a privát felhasználó minden további feltétel nélkül jogosult az utcán szállítani.

Ha ipari felhasználók szállítják az akkumulátort, vagy ha egy harmadik személyt (például légi szállításnál, vagy egyéb szállításnál egy szállítóvállalat esetén) bíznak meg a szállítással, akkor figyelembe kell venni a csomagolással és szállítással kapcsolatos különleges követelményeket (például az ADR előírásokat). Szükség esetén a küldemény előkészítésébe egy veszélyes áru szakembert is be lehet vonni.

Az akkumulátort csak akkor küldje el szállításra, ha a háza hibátlan. Ragassza le a nyitott érintkezőket és úgy csomagolja be az akkumulátort, hogy az a csomagoláson belül ne tudjon elmozdulni. Hívja fel a csomagszállító szolgálat figyelmét arra, hogy ez egy veszélyes árú. Kérjük tartsa be az adott országban érvényes, ezen esetleg túlmenő előírásokat.

Az akkumulátor szállításával kapcsolatos kérdéseivel forduljon egy feljogosított kerékpár kereskedőhöz. A kereskedőnél egy megfelelő szállítási csomagolást is lehet rendelni.

## <span id="page-68-0"></span>**Hulladékkezelés**

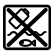

A hajtóegységet, a fedélzeti számítógépet a kezelőegységgel együtt, az akkumulátort, a sebesség érzékelőt, a tartozékokat és a csomagolást a környezetvédelmi szempontoknak megfelelően kell újrafelhasználásra leadni.

Ne dobja az eBike-ot és komponenseit a háztartási szemétbe!

#### **Csak az EU-tagországok számára:**

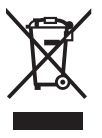

Az elhasznált villamos és elektronikus berendezésekre vonatkozó 2012/19/EU európai irányelvnek és az elromlott vagy elhasznált akkumulátorokra/elemekre vonatkozó 2006/66/EK európai irányelvnek megfelelően a már nem használható akkumulátorokat/elemeket külön össze kell gyűjteni és a környezetvédelmi szempontoknak megfelelően kell újrafelhasználásra leadni.

A fedélzeti számítógépbe beépített akkumulátort csak az ártalmatlanításhoz szabad kivenni. A ház fedelének a felnyitásakor a fedélzeti számítógép tönkremehet.

A már nem használható akkumulátorokat és fedélzeti számítógépeket kérjük adja le egy feljogosított kerékpár kereskedőnek.

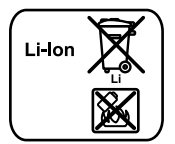

#### **Li-Ion:**

Kérjük vegye figyelembe az "[Szállítás"](#page-67-2) szakaszban, Magyar [– 68.](#page-67-2) oldalon.

**A változtatások joga fenntartva.**

#### **Robert Bosch GmbH**

Bosch eBike Systems 72703 Reutlingen GERMANY

**www.bosch-ebike.com**

**1 270 020 Whu** (2017.07) T / 70